Systèmes Dell™ PowerEdge™

Oracle Database 10*g* – Guide de déploiement pour Linux version 1.1

## Remarques et avis

 $\mathbb Z$  **REMARQUE**: une REMARQUE indique des informations importantes qui peuvent vous aider à mieux utiliser votre ordinateur.

AVIS : un AVIS vous avertit d'un risque de dommage matériel ou de perte de données et vous indique comment éviter le problème.

Août 2004 Rev. A00

\_\_\_\_\_\_\_\_\_\_\_\_\_\_\_\_\_\_\_\_

Les informations contenues dans ce document peuvent être modifiées sans préavis. © 2004 Dell Inc. Tous droits réservés.

La reproduction de ce document de quelque manière que ce soit sans l'autorisation écrite de Dell Inc. est strictement interdite.

Marques utilisées dans ce document : Dell, le logo DELL, Dell OpenManage, PowerEdge et PowerVault sont des marques de Dell Inc. ; EMC, PowerPath et Navisphere sont des marques déposées d'EMC Corporation ; Intel est une marque déposée, et Xeon une marque, de Intel Corporation ; Red Hat est une marque déposée de Red Hat, Inc.

Tous les autres noms de marques et marques commerciales utilisés dans ce document se rapportent aux sociétés propriétaires des marques et des noms de ces produits. Dell Inc. décline tout intérêt dans l'utilisation des marques déposées et des noms de marques ne lui appartenant pas.

# **Sommaire**

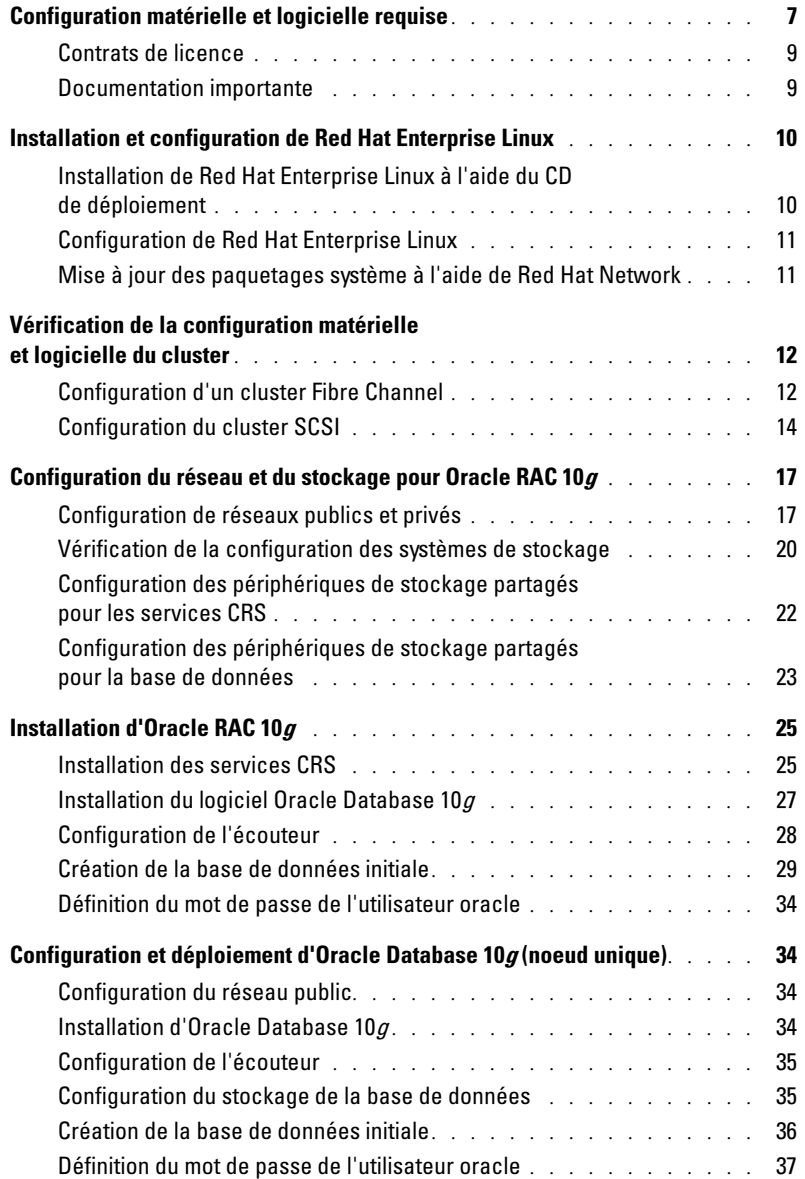

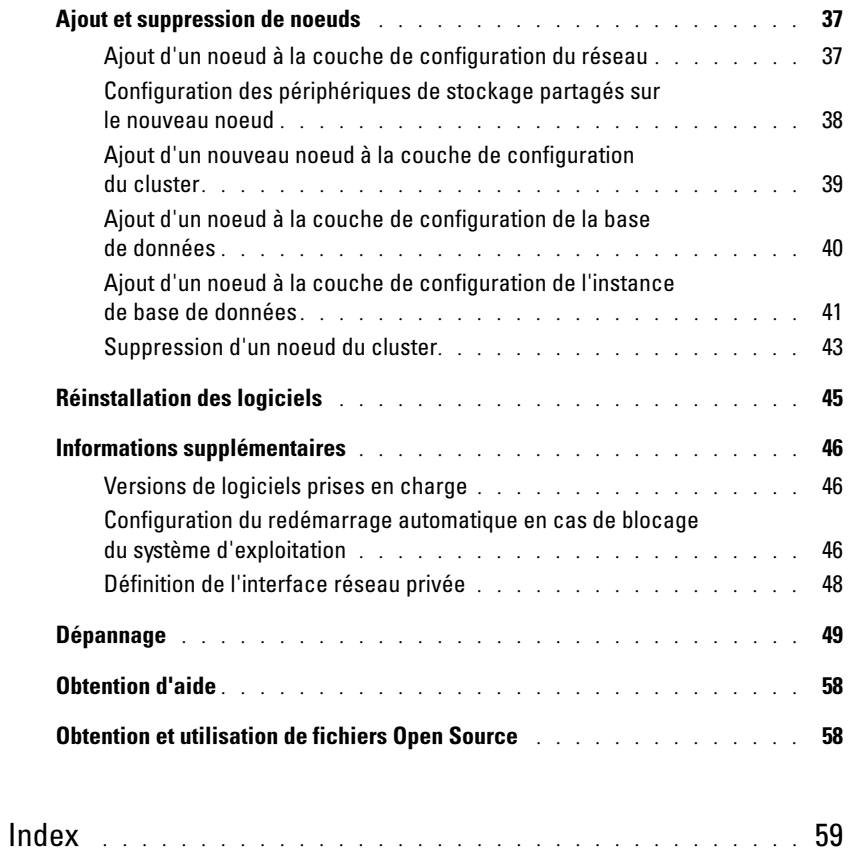

## Figures

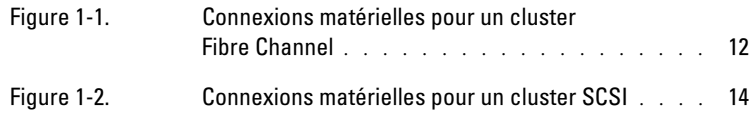

## Tableaux

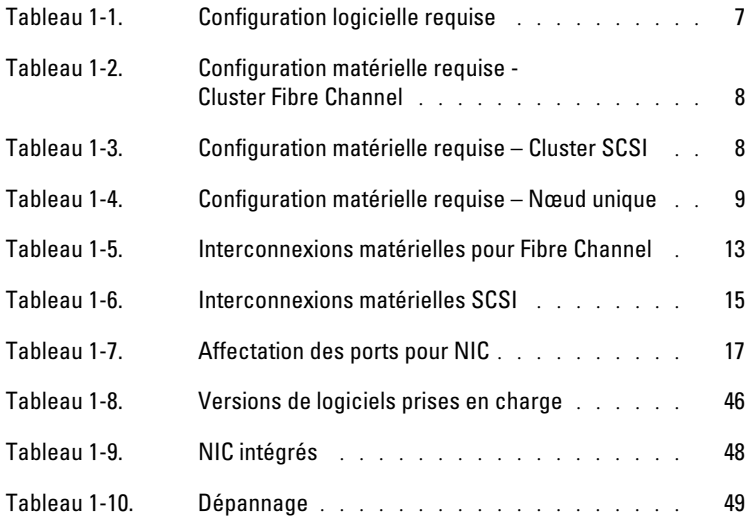

<span id="page-6-1"></span>Ce document contient des informations concernant l'installation, la configuration, la réinstallation et l'utilisation du logiciel Oracle 10g. Il fait partie du support fourni par Dell pour les configurations Oracle. Les thèmes abordés sont les suivants :

- Configuration matérielle et logicielle requise
- Installation et configuration de Red Hat*®* Enterprise Linux
- Vérification de la configuration matérielle et logicielle des clusters
- Configuration du réseau et des ressources de stockage sous Oracle Real Application Clusters (RAC) 10g
- Installation d'Oracle RAC 10g
- Configuration et déploiement d'Oracle Database 10g (noeud unique)
- Ajout et suppression de noeuds
- Réinstallation des logiciels
- Informations supplémentaires
- Dépannage
- Aide
- Obtention et utilisation de fichiers Open Source

Pour plus d'informations sur les configurations Oracle prises en charge par Dell, consultez le site www.dell.com/oracle.

# <span id="page-6-3"></span><span id="page-6-0"></span>Configuration matérielle et logicielle requise

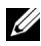

**EMARQUE** : avant de commencer, vous devez avoir téléchargé l'image du CD Dell Deployment à partir du site www.dell.com/oracle et gravé ce CD. Munissez-vous également des CD originaux d'Oracle et de Red Hat.

Le [tableau 1-1](#page-6-2) présente les exigences requises sur le plan logiciel pour que le système soit pris en charge par Dell. Les sections suivantes (du [tableau](#page-7-1) 1-2 au [tableau 1-4\)](#page-8-3) présentent la configuration matérielle nécessaire. Pour des informations détaillées sur les versions minimales des pilotes et applications à installer, consultez la section ["Versions de logiciels prises en charge", page 46](#page-45-1).

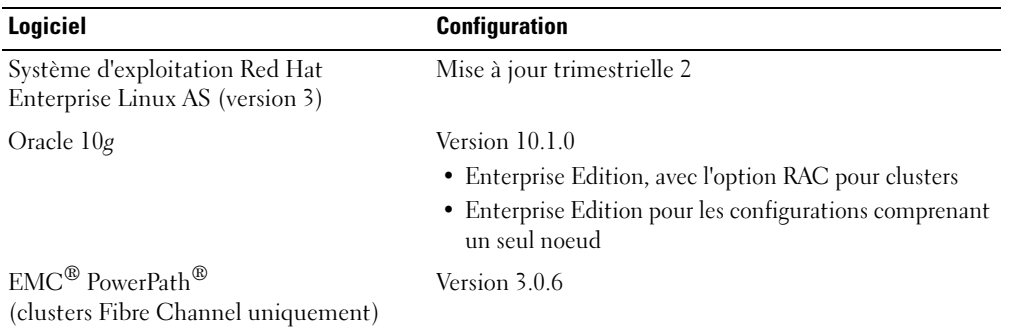

<span id="page-6-4"></span><span id="page-6-2"></span>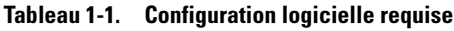

<span id="page-7-0"></span>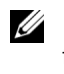

**EMARQUE** : selon le nombre d'utilisateurs, l'application exécutée, vos processus par lots et d'autres facteurs, il peut être nécessaire d'installer un système plus puissant que cette configuration matérielle minimum pour obtenir les performances souhaitées.

U REMARQUE : la configuration matérielle de tous les nœuds du cluster doit être identique.

<span id="page-7-1"></span>Tableau 1-2. Configuration matérielle requise - Cluster Fibre Channel

<span id="page-7-3"></span>

| <b>Composant matériel</b>                                                                     | <b>Configuration</b>                                                                                         |
|-----------------------------------------------------------------------------------------------|----------------------------------------------------------------------------------------------------|
| Système Dell™ PowerEdge™ 1750, 1850,                                                          | Processeur Intel <sup>®</sup> Xeon™                                                                          |
| 2600, 2650, 2850, 4600, 6600 ou 6650                                                          | 1 Go de RAM                                                                                                  |
| (deux à huit nœuds avec Oracle Cluster<br>File System [OCFS] ou Automatic                     | Contrôleur PERC pour les disques durs internes                                                               |
| Storage Management [ASM])                                                                     | Deux disques durs de 36 Go (RAID 1) connectés<br>à un contrôleur PERC                                        |
|                                                                                               | Trois ports pour NIC Gigabit                                                                                 |
|                                                                                               | Deux ports pour cartes optiques HBA QLogic                                                                   |
| Système de stockage Fibre Channel<br>Dell   EMC CX200, CX300, CX400,<br>CX500, CX600 ou CX700 | Visitez le site Web www.dell.com/oracle pour plus<br>d'informations sur les configurations prises en charge. |
| Commutateur Gigabit Ethernet (deux)                                                           | Visitez le site Web www.dell.com/oracle pour plus<br>d'informations sur les configurations prises en charge. |
| Commutateur Fibre Channel                                                                     | Huit ports pour deux à six noeuds                                                                            |
| $Dell$   EMC (deux)                                                                           | Seize ports pour sept à huit noeuds                                                                          |

#### Tableau 1-3. Configuration matérielle requise – Cluster SCSI

<span id="page-7-2"></span>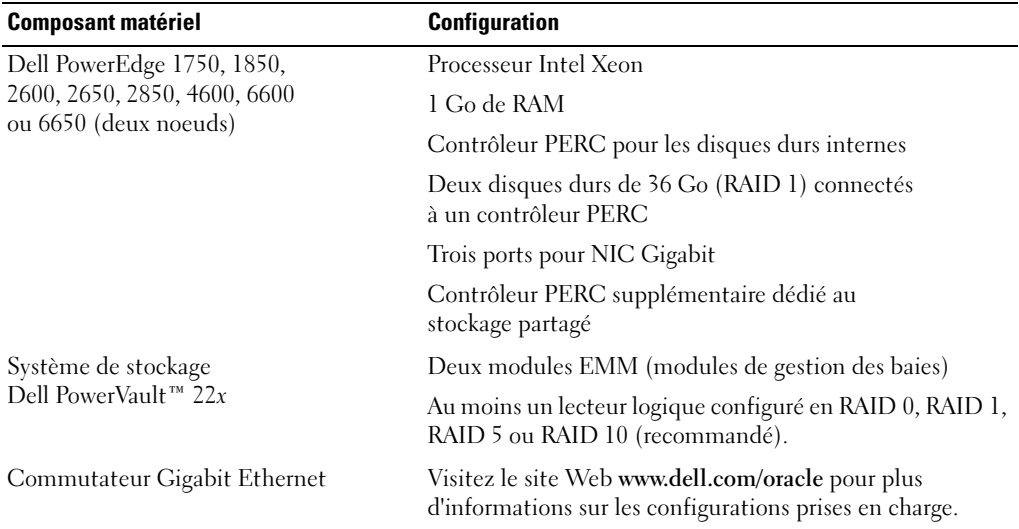

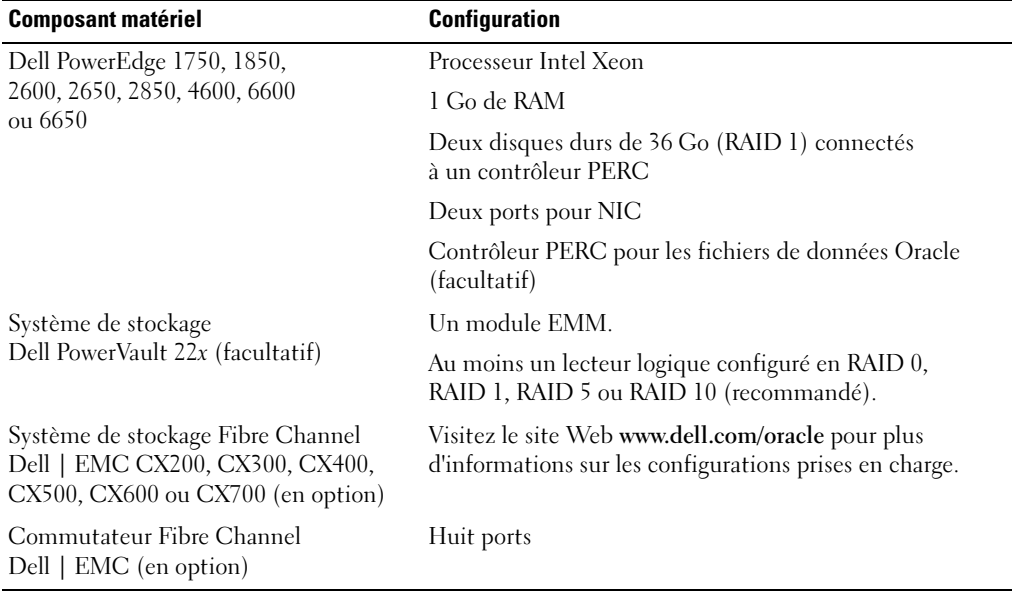

#### <span id="page-8-6"></span><span id="page-8-3"></span><span id="page-8-2"></span>Tableau 1-4. Configuration matérielle requise – Nœud unique

### <span id="page-8-4"></span><span id="page-8-0"></span>Contrats de licence

**EXARQUE** : la licence Oracle fournie avec la configuration Dell n'est valable que 30 jours. Si vous ne possédez pas la licence de ce produit, contactez votre représentant commercial Dell.

### <span id="page-8-5"></span><span id="page-8-1"></span>Documentation importante

Pour plus d'informations sur certains composants matériels spécifiques, consultez la documentation fournie avec le système.

Pour obtenir des informations sur les produits Oracle, consultez le guide How to Get Started (Mise en route) fourni avec le kit CD d'Oracle.

# <span id="page-9-2"></span><span id="page-9-0"></span>Installation et configuration de Red Hat Enterprise Linux

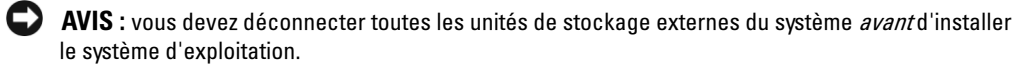

La présente section décrit l'installation du système d'exploitation Red Hat Enterprise Linux AS et sa configuration pour le déploiement d'Oracle.

### <span id="page-9-3"></span><span id="page-9-1"></span>Installation de Red Hat Enterprise Linux à l'aide du CD de déploiement

- 1 Déconnectez le stockage externe du système.
- 2 Munissez-vous du CD de déploiement Dell et des CD originaux de Red Hat Enterprise Linux AS avec mise à jour 2.
- 3 Introduisez le CD de déploiement Dell dans le lecteur de CD et redémarrez le système. Le système démarre à partir du CD.
- 4 Lorsque vous y êtes invité, tapez 1 et appuyez sur <Entrée> pour sélectionner Red Hat Enterprise Linux 3 AS for Oracle Database.

Si le système vous demande d'indiquer si vous souhaitez créer une partition d'utilitaires vierge, répondez yes.

5 Insérez chaque CD d'installation de Red Hat dans le lecteur lorsque vous y êtes invité.

Une partition de déploiement est créée, et le contenu des CD est copié dans cette partition. Une fois la copie terminée, le système éjecte automatiquement le dernier CD et redémarre sur la partition de déploiement.

Lorsque l'installation est terminée, le système redémarre automatiquement et l'Agent Red Hat Setup s'affiche.

- 6 Cliquez sur Next (Suivant) dans la fenêtre Red Hat Setup Agent Welcome (Agent Red Hat Set Up - Bienvenue) pour configurer les paramètres du système d'exploitation.
	- Lorsque vous y êtes invité, indiquez un mot de passe root.
	- Lorsque la fenêtre Network Setup (Configuration du réseau) s'affiche, cliquez sur Next (Suivant). Vous paramétrerez le réseau ultérieurement.
	- Lorsque la fenêtre Security Level (Niveau de sécurité) s'affiche, désactivez le pare-feu. Vous pourrez activer le pare-feu après avoir terminé le déploiement d'Oracle.
- 7 Connectez-vous en tant que root.

## <span id="page-10-2"></span><span id="page-10-0"></span>Configuration de Red Hat Enterprise Linux

- **1** Connectez-vous en tant que root.
- 2 Introduisez le CD de déploiement dans le lecteur de CD et tapez les commandes suivantes :

```
mount /dev/cdrom
/mnt/cdrom/install.sh
```
Le contenu du CD est copié dans le répertoire /usr/lib/dell/dell-deploy-cd. Une fois la copie terminée, tapez umount /dev/cdrom et retirez le CD du lecteur.

3 Tapez cd /dell-oracle-deployment/scripts/standard pour accéder au répertoire contenant les scripts installés à partir du CD de déploiement Dell.

Ces scripts détectent la version installée pour chaque composant, et la valident ou la mettent à jour si cela est nécessaire pour qu'ils soient pris en charge.

- 4 Tapez ./005-oraclesetup.py pour configurer Red Hat Enterprise Linux pour l'installation d'Oracle.
- 5 Tapez source /root/.bash profile.
- 6 Tapez ./010-hwCheck.py pour vérifier que le processeur, la RAM et la taille du disque répondent aux normes minimales requises pour l'installation d'Oracle.

Si un script indique que l'un des paramètres n'est pas valide, mettez à jour la configuration matérielle du système et ré-exécutez le script.

- **7** Tapez . /275-rpms dkms.py pour installer le pilote du module DKMS (Dynamic Kernel Module Support).
- 8 Tapez . . / custom/335-rpms\_apps.py pour installer les gestionnaires RPM de l'utilitaire PERC.
- 9 Tapez . / 340-rpms\_ocfs.py pour installer les modules RPM d'OCFS (facultatif pour les clusters à un seul nœud).

Vous pouvez maintenant reconnecter les périphériques de stockage externes.

## <span id="page-10-1"></span>Mise à jour des paquetages système à l'aide de Red Hat Network

Red Hat publie régulièrement des mises à jour qui permettent de corriger les bogues, de résoudre les problèmes liés à la sécurité et d'ajouter de nouvelles fonctionnalités. Ces mises à jour peuvent être téléchargées via le service Red Hat Network (RHN). Avant d'utiliser Red Hat Network pour installer les dernières mises à jour des logiciels système, consultez le site www.dell.com/oracle pour obtenir des informations sur les configurations les plus récentes prises en charge.

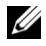

**EXTIBERT ART ART EXECUTE:** si vous déployez Oracle sur un seul nœud, ignorez les sections suivantes et passez directement au paragraphe ["Configuration et déploiement d'Oracle Database 10g \(noeud unique\)",](#page-33-1)  [page 34](#page-33-1).

# <span id="page-11-5"></span><span id="page-11-2"></span><span id="page-11-0"></span>Vérification de la configuration matérielle et logicielle du cluster

Avant de commencer la configuration du cluster, vérifiez l'installation matérielle, les interconnexions de communication et la configuration logicielle des noeuds sur tout le cluster. Les sections suivantes contiennent des informations sur la configuration des clusters Fibre Channel et SCSI.

## <span id="page-11-4"></span><span id="page-11-1"></span>Configuration d'un cluster Fibre Channel

La configuration du cluster Fibre Channel a été effectuée par votre prestataire de services Dell. Vérifiez les connexions matérielles ainsi que la configuration matérielle et logicielle, comme expliqué dans cette section. La [figure 1-1](#page-11-3) présente une vue générale des connexions requises pour le cluster et le [tableau 1-5](#page-12-1) résume les connexions du cluster.

### <span id="page-11-6"></span><span id="page-11-3"></span>Figure 1-1. Connexions matérielles pour un cluster Fibre Channel

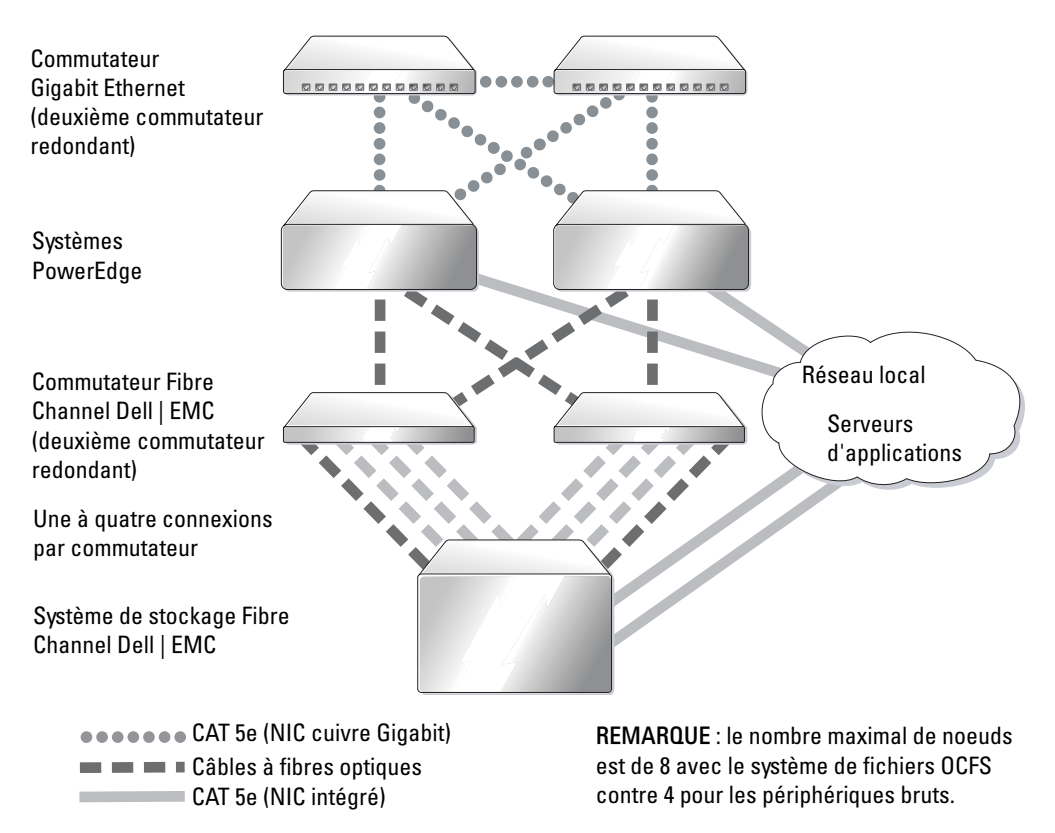

| <b>Composant de cluster</b>             | <b>Connexions</b>                                                                                                    |  |
|-----------------------------------------|----------------------------------------------------------------------------------------------------|--|
| Chaque noeud                            | Un câble CAT 5e reliant le NIC public au réseau local                                                                                                    |  |
| du système PowerEdge                    | Un câble CAT 5e reliant le NIC Gigabit privé au commutateur<br>Gigabit Ethernet                                                                                                    |  |
|                                         | Un câble CAT 5e reliant le NIC Gigabit privé redondant<br>au commutateur Gigabit Ethernet redondant                                                                                                    |  |
|                                         | Un câble optique reliant la carte optique HBA 0 au commutateur<br>Fibre Channel 0 et un câble optique reliant la carte HBA 1<br>au commutateur 1                                                                                                    |  |
| Système de stockage Fibre               | Deux câbles CAT 5e connectés au réseau local                                                                                                    |  |
| Channel Dell   EMC                      | De une à quatre connexions à fibres optiques vers chaque<br>commutateur Fibre Channel Par exemple, pour une configuration<br>$\hat{a}$ 4 ports :<br>Un câble optique reliant le port SPA 0<br>au commutateur Fibre Channel 0<br>Un câble optique reliant le port SPA 1<br>au commutateur Fibre Channel 1<br>Un câble optique reliant le port SPB 0<br>au commutateur Fibre Channel 1<br>Un câble optique reliant le port SPB 1<br>au commutateur Fibre Channel 0 |  |
| Commutateur Fibre Channel<br>Dell   EMC | De une à quatre connexions optiques au système de stockage Fibre<br>Channel Dell   EMC                                                                                                    |  |
|                                         | Une connexion optique à chaque carte HBA du système PowerEdge                                                                                                    |  |
| Chaque commutateur<br>Gigabit Ethernet  | Une connexion CAT 5e au NIC Gigabit privé sur chaque système<br>PowerEdge                                                                                                    |  |
|                                         | Une connexion CAT 5e à l'autre commutateur Gigabit Ethernet                                                                                                    |  |

<span id="page-12-2"></span><span id="page-12-1"></span><span id="page-12-0"></span>Tableau 1-5. Interconnexions matérielles pour Fibre Channel

Vérifiez que les tâches suivantes ont été réalisées pour votre cluster :

- La totalité du matériel a été installée dans le rack.
- Les interconnexions matérielles sont configurées comme indiqué dans la [figure 1-1.](#page-11-3) Elles sont répertoriées dans le [tableau 1-5.](#page-12-1)
- Tous les numéros d'unités logiques (LUN), les groupes RAID et les groupes de stockage ont été créés sur le système de stockage Dell | EMC Fibre Channel.
- Les groupes de stockage ont été affectés aux noeuds du cluster.

Avant de poursuivre, faites un examen visuel de tout le matériel et des interconnexions pour vous assurer qu'ils sont bien installés.

#### <span id="page-13-4"></span><span id="page-13-1"></span>Configuration matérielle et logicielle de Fibre Channel

- Chaque noeud doit contenir au minimum le matériel suivant :
	- Un ou deux disques durs (36 Go minimum) dans la baie de disques durs interne
	- Trois ports pour NIC Gigabit
	- Deux cartes HBA QLogic
- Les logiciels suivants doivent être installés sur chacun des noeuds :
	- Red Hat Enterprise Linux (voir le [tableau 1-1](#page-6-2))
	- Pilote QLogic
	- OCFS (pour la configuration du cluster via OCFS)
- Voici la configuration requise pour utiliser un stockage Fibre Channel :
	- Au minimum trois unités logiques créées et attribuées au cluster
	- Taille minimale de chaque unité logique : 5 Go

### <span id="page-13-3"></span><span id="page-13-0"></span>Configuration du cluster SCSI

La [figure 1-2](#page-13-2) présente les connexions requises pour un cluster SCSI. Les sections suivantes décrivent les connexions et la configuration matérielle du cluster. Le [tableau 1-6](#page-14-1) récapitule les connexions du cluster.

#### <span id="page-13-5"></span><span id="page-13-2"></span>Figure 1-2. Connexions matérielles pour un cluster SCSI

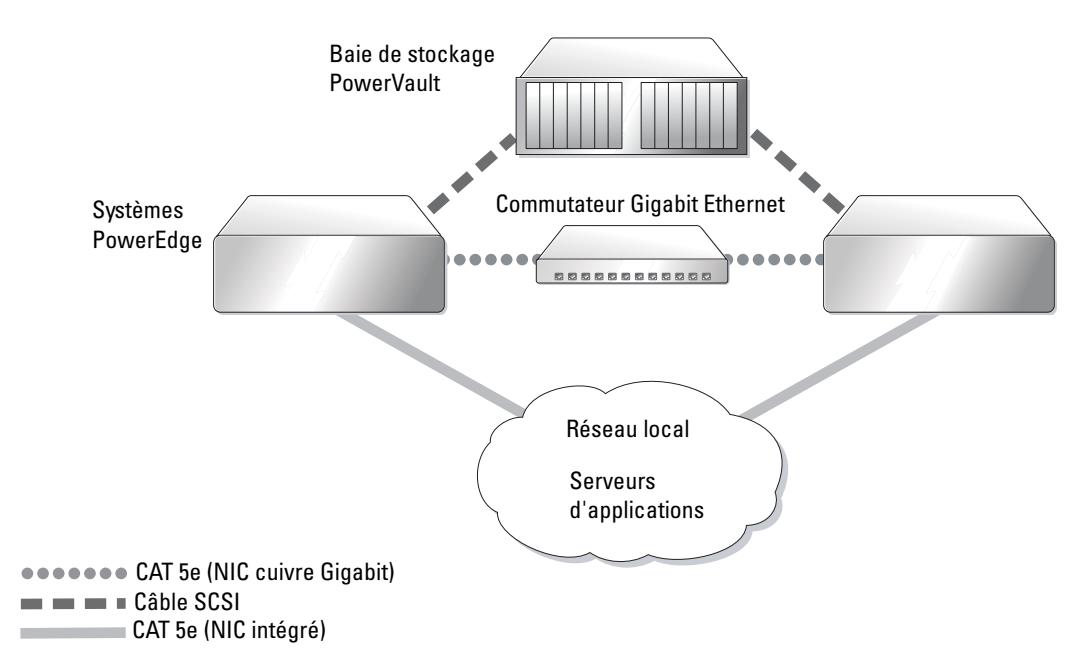

| <b>Composant de cluster</b>       | <b>Connexions</b>                                                               |
|-----------------------------------|---------------------------------------------------------------------------------|
| Chaque noeud                      | Un câble CAT 5e reliant le NIC public au réseau local                           |
| du système PowerEdge              | Un câble CAT 5e reliant le NIC Gigabit privé au commutateur<br>Gigabit Ethernet |
|                                   | Un câble SCSI reliant le contrôleur RAID au système de stockage PowerVault      |
| Système de stockage<br>PowerVault | Un câble SCSI relié au contrôleur RAID sur chaque système PowerEdge             |
| Commutateur<br>Gigabit Ethernet   | Une connexion CAT 5e au NIC Gigabit privé sur chaque système PowerEdge          |

<span id="page-14-3"></span><span id="page-14-1"></span><span id="page-14-0"></span>Tableau 1-6. Interconnexions matérielles SCSI

Pour mettre en place les connexions matérielles indiquées dans la [figure 1-2](#page-13-2) et répertoriées dans le [tableau 1-6](#page-14-1) :

- 1 Utilisez un câble CAT 5e pour connecter le NIC privé Gigabit de chaque système PowerEdge au commutateur Gigabit Ethernet.
- 2 Vérifiez que le module de division de bus de la baie de stockage PowerVault pour disques SCSI est configuré en mode cluster.
- 3 Reliez le canal 1 du contrôleur RAID de chaque système PowerEdge à un module EMM placé dans la baie de stockage sur disque SCSI PowerVault à l'aide d'un câble SCSI.
- 4 Vérifiez que les deux modules EMM de la baie PowerVault sont identiques.

#### <span id="page-14-2"></span>Configuration des nœuds PowerEdge

Pour configurer les noeuds PowerEdge, vous devez activer le mode cluster sur chacun des contrôleurs RAID du système, définir un ID SCSI différent pour chaque contrôleur et configurer les volumes de disques.

Suivez les étapes ci-après pour configurer les deux systèmes PowerEdge :

- 1 Redémarrez le premier système PowerEdge.
- 2 Appuyez sur <Ctrl><m> lors de l'amorçage du contrôleur RAID pour lancer sa configuration.
- 3 Placez le contrôleur en mode Cluster.

Chaque carte PERC utilisée pour la connexion à une baie de stockage partagée doit être configurée en mode cluster, à l'aide de son propre utilitaire de configuration du BIOS. Le passage en mode cluster active les fonctions supplémentaires qui permettent au contrôleur d'opérer dans un environnement de cluster. Pour plus de détails sur l'activation du mode cluster, consultez la documentation du contrôleur PERC, qui contient des informations sur l'adaptateur à l'hôte SCSI.

- 4 Redéfinissez l'ID SCSI de ce contrôleur à 6.
- 5 Redémarrez le système.
- 6 Appuyez sur <Ctrl><m> lors de l'amorçage du contrôleur RAID pour lancer sa configuration.
- 7 Configurez les volumes des lecteurs de disque sur la baie de stockage SCSI PowerVault. Créez un lecteur logique d'au moins 36 Go, puis initialisez-le.
- 8 Redémarrez le système.
- 9 Redémarrez le second système PowerEdge.
- 10 Appuyez sur <Ctrl><m> lors de l'amorçage du contrôleur RAID pour lancer sa configuration.
- 11 Placez le contrôleur en mode Cluster (laissez l'ID SCSI de ce contrôleur à 7).
- 12 Redémarrez le système.
- 13 Appuyez sur <Ctrl> <m> lors de l'amorçage du contrôleur RAID pour lancer sa configuration.
- 14 Sélectionnez Objects —> Logical Drives (Objets > Lecteurs logiques) et vérifiez que le contrôleur détecte les volumes configurés.
- 15 Redémarrez le système.

Les deux systèmes PowerEdge doivent à présent détecter les unités logiques créées sur la baie SCSI.

#### <span id="page-15-0"></span>Configuration matérielle et logicielle SCSI

- Chaque noeud doit contenir au minimum le matériel suivant :
	- Un ou deux disques durs (36 Go minimum) dans la baie de disques durs interne
	- Un contrôleur SCSI intégré ou contrôleur PERC 3/Di intégré connecté aux disques durs internes
	- Trois NIC
	- Un contrôleur PERC 3/DC ou PERC 4/DC connecté au périphérique de stockage externe
- Red Hat Enterprise Linux doit être installé sur chaque nœud (voir le [tableau 1-1](#page-6-2)).
- La baie SCSI PowerVault doit être configurée avec :
	- Un lecteur logique créé et réinitialisé
	- Au moins 2 disques durs de 36 Go

# <span id="page-16-4"></span><span id="page-16-2"></span><span id="page-16-0"></span>Configuration du réseau et du stockage pour Oracle RAC 10g

Les sections expliquent comment configurer un cluster Fibre Channel ou SCSI exécutant une base de données initiale. Étant donné la complexité de la configuration d'Oracle RAC 10g, vous devez suivre scrupuleusement la procédure décrite avant d'installer Oracle et de créer une base de données. Suivez les étapes dans leur ordre exact et exécutez-les en appliquant fidèlement les instructions si vous souhaitez configurer le système et le rendre opérationnel dans un minimum de temps.

### <span id="page-16-6"></span><span id="page-16-1"></span>Configuration de réseaux publics et privés

Cette section explique comment configurer les réseaux privé et public du cluster.

**EMARQUE** : chaque noeud doit être associé à une adresse IP publique et privée disponible. Une adresse IP publique supplémentaire doit être utilisée comme adresse IP virtuelle pour les connexions clientes et la prise de relais en cas de panne. L'adresse IP virtuelle doit appartenir au même sous-réseau que l'IP publique. Toutes les adresses IP publiques, y compris l'adresse virtuelle, doivent être enregistrées sur le DNS.

Selon le nombre de ports pour NIC qui sont disponibles, configurez les interfaces comme décrit dans le [tableau 1-7](#page-16-3).

<span id="page-16-3"></span>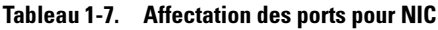

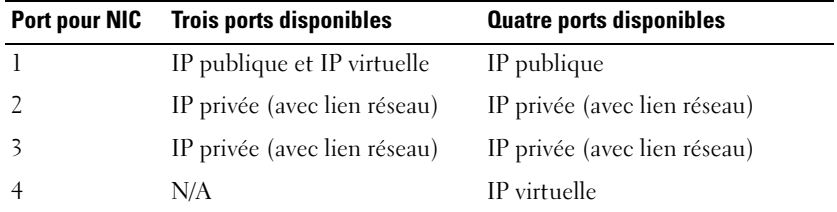

### <span id="page-16-5"></span>Configuration du réseau public

Si ce n'est déjà fait, effectuez les étapes ci-après sur chaque noeud pour configurer le réseau public :

- 1 Connectez-vous en tant que root.
- 2 Éditez le fichier /etc/sysconfig/network-scripts/ifcfg-eth\* du périphérique réseau (\* remplace le numéro du périphérique réseau) et configurez-le comme suit :

```
DEVICE=eth0
ONBOOT=yes
IPADDR=<Adresse IP publique>
NETMASK=<Masque de sous-réseau>
BOOTPROTO=static
HWADDR=<Adresse MAC>
SLAVE=no
```
3 Éditez le fichier /etc/sysconfig/network. Si nécessaire, remplacez localhost.localdomain par le nom qualifié complet du noeud public. Par exemple, la ligne du noeud 1 prendrait l'apparence suivante :

HOSTNAME=node1.domain.com

- 4 Tapez service network restart à l'invite de commande.
- 5 Tapez if config à l'invite de commande pour vérifier que les adresses IP sont correctement définies.
- 6 Pour vérifier que le réseau est bien configuré, lancez un test ping sur chaque adresse IP publique à partir d'un client situé sur le réseau local à l'extérieur du cluster.
- 7 Connectez-vous à chaque noeud pour vérifier que le réseau public fonctionne et entrez ssh <IP publique> pour vérifier que ssh fonctionne également.

#### <span id="page-17-0"></span>Configuration du réseau privé à l'aide de liens (bonding)

Avant de déployer le cluster, vous devez configurer le réseau privé de manière à permettre aux noeuds de communiquer entre eux. Pour ce faire, il est nécessaire de configurer des liens réseau et d'attribuer une adresse IP privée et un nom d'hôte à chaque noeud du cluster. Pour définir les liens réseau pour des NIC Broadcom ou Intel et configurer le réseau privé, effectuez la procédure suivante sur chaque noeud :

- **1** Connectez-vous en tant que root.
- 2 Ajoutez la ligne suivante au fichier /etc/modules.conf :

```
alias bond0 bonding
```
3 Pour garantir une disponibilité optimale, modifiez le fichier /etc/modules.conf et activez l'option de contrôle des liens.

La valeur par défaut de miimon est 0, ce qui signifie que le contrôle des liens est désactivé. Réglez d'abord cette valeur sur 100 millisecondes. Vous pourrez ensuite la modifier pour atteindre le niveau de performances requis.

```
options bonding miimon=100
```
4 Dans le répertoire /etc/sysconfig/network-scripts/, créez ou modifiez le fichier de configuration ifcfg-bond0.

Voici un exemple de configuration de ce fichier utilisant des paramètres réseau factices :

```
DEVICE=bond0
IPADDR=192.168.0.1
NETMASK=255.255.255.0
NETWORK=192.168.0.0
BROADCAST=192.168.0.255
ONBOOT=yes
BOOTPROTO=none
USERCTL=no
```
Les entrées NETMASK, NETWORK et BROADCAST sont facultatives.

DEVICE=bondn est le nom requis pour le lien réseau, où n correspond au numéro de lien.

IPADDR correspond à l'adresse IP privée.

Pour utiliser bond0 comme périphérique virtuel, vous devez identifier les périphériques qui seront utilisés en tant que périphériques esclaves.

- 5 Pour chaque périphérique faisant partie du lien, procédez comme suit :
	- **a** Dans le répertoire /etc/sysconfig/network-scripts/, modifiez le fichier ifcfg-ethn, qui contient les lignes suivantes :

```
DEVICE=ethn
HWADDR=<ADRESSE MAC>
ONBOOT=yes
TYPE=Ethernet
USERCTL=no
MASTER=bond0
SLAVE=yes
BOOTPROTO=none
```
**b** Tapez service network restart.

Ne tenez pas compte des avertissements qui s'affichent.

6 Sur chaque noeud, tapez ifconfig pour vérifier le bon fonctionnement de l'interface privée.

L'adresse IP privée du noeud doit être associée à l'interface privée bond0.

- 7 Lorsque les adresses IP privées sont définies sur chaque noeud, lancez un test ping sur chaque adresse IP à partir d'un noeud afin de vérifier que le réseau privé fonctionne.
- 8 Connectez-vous à chaque noeud pour vérifier que le réseau privé fonctionne et entrez ssh <IP privée> pour vérifier que ssh fonctionne également.

9 Sur chaque noeud, modifiez le fichier /etc/hosts en ajoutant les lignes suivantes :

**REMARQUE** : les exemples de cette étape et de celle qui suit correspondent à une configuration à deux noeuds ; ajoutez des lignes pour chaque noeud de cluster supplémentaire.

```
127.0.0.1 localhost.localdomain localhost
<IP privée nœud1> <nom hôte privé nœud1>
<IP privée nœud2> <nom hôte privé nœud2>
<IP publique nœud1> <nom hôte public nœud1>
<IP publique nœud2> <nom hôte public nœud2>
\langle IP\>virtuelle nœud1> \langlenom hôte virtuel nœud1>
<IP virtuelle nœud2> <nom hôte virtuel nœud2>
```
10 Sur chaque noeud, créez ou modifiez le fichier /etc/hosts.equiv et faites en sorte qu'il répertorie toutes vos adresses IP publiques ou noms hôtes. Par exemple, si vous disposez d'un nom d'hôte public, d'une adresse IP virtuelle et d'un nom d'hôte virtuel pour chaque nœud, ajoutez les lignes suivantes :

```
<nom hôte public nœud1> oracle
<nom hôte public nœud2> oracle
<IP ou nom hôte virtuel nœud1 > oracle
<IP ou nom hôte virtuel nœud2> oracle
```
11 En tant qu'utilisateur oracle, connectez-vous à chaque noeud pour vérifier que rsh fonctionne correctement. Pour ce faire, tapez : rsh <nom hôte public noeudx>, où x est le numéro de noeud.

### <span id="page-19-1"></span><span id="page-19-0"></span>Vérification de la configuration des systèmes de stockage

En suivant la procédure de configuration décrite dans ce document, vous créerez des partitions dans le périphérique de stockage Fibre Channel ou la baie SCSI PowerVault. Pour que vous puissiez créer les partitions, tous les noeuds de cluster doivent pouvoir détecter les périphériques de stockage externes. Pour vérifier que chaque noeud peut détecter chaque unité de stockage ou disque logique, procédez comme suit :

1 Pour les systèmes de stockage Fibre Channel Dell | EMC, il est nécessaire qu'EMC Navisphere*®* Agent soit installé sur chaque noeud, ainsi que la version correcte de PowerPath (voir le [tableau 1-8](#page-45-4)). Chaque noeud doit être associé au groupe de stockage correct dans EMC Navisphere. Pour savoir comment procéder, reportez-vous à la documentation fournie avec le système de stockage Fibre Channel Dell | EMC.

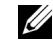

**REMARQUE** : le prestataire de services Dell qui a installé votre cluster a déjà effectué cette opération. Si vous réinstallez le logiciel sur un noeud, vous devez effectuer vous-même cette étape.

- 2 Vérifiez visuellement que le périphérique de stockage et chaque noeud sont connectés correctement au commutateur Fibre Channel (voir la [figure 1-1](#page-11-3) et le [tableau 1-5\)](#page-12-1) ou à la baie SCSI (voir la [figure 1-2](#page-13-2) et le [tableau 1-6](#page-14-1)).
- 3 Assurez-vous que vous êtes connecté en tant que root.
- 4 Sur chaque noeud, tapez more /proc/partitions à l'invite de commande.

La liste des unités ou disques logiques détectés par le noeud s'affiche, ainsi que les partitions créées sur ces périphériques externes. Les périphériques virtuels PowerPath figurent dans la liste. Exemple : /dev/emcpowera, /dev/emcpowerb et /dev/emcpowerc.

Pour un cluster Fibre Channel, vous devez voir les mêmes périphériques virtuels PowerPath (/dev/emcpowera, dev/emcpowerb et /dev/emcpowerc, par exemple). Pour un cluster SCSI, c'est le lecteur logique qui doit être visible (/dev/sdb, par exemple).

**REMARQUE**: dans les sections suivantes, sdb désigne un lecteur logique de la baie de stockage externe. Si nécessaire, remplacez "sdb" par le nom de périphérique approprié dans les instructions de configuration du cluster SCSI.

Les périphériques apparaissant dans cette liste varient selon le mode de configuration du stockage. Le lecteur SCSI ou le conteneur RAID principal de chaque noeud est nommé sda et peut être partitionné. Si le noeud comporte d'autres disques SCSI ou conteneurs RAID, ils sont désignés par les appellations sdb, sdc, etc. Les unités logiques du système de stockage Fibre Channel ou de la baie SCSI doivent également être identifiées comme des périphériques SCSI. Par exemple, si vous disposez d'un conteneur RAID sur le noeud et de trois disques logiques sur le périphérique de stockage, le noeud doit identifier le conteneur RAID ou le disque interne comme étant sda et les disques logiques comme étant sdb, sdc et sdd. Si vous disposez de trois unités logiques sur le périphérique de stockage Fibre Channel, le noeud doit identifier le conteneur RAID comme étant sda et les unités logiques Fibre Channel comme étant emcpowera, emcpowerb et emcpowerc. Vérifiez que chaque noeud du cluster détecte le même nombre d'unités logiques Fibre Channel.

Si vous ne voyez aucun périphérique de stockage externe, procédez comme suit :

1 Si vous utilisez un système de stockage Fibre Channel, arrêtez le service PowerPath sur tous les noeuds en tapant la commande suivante :

service naviagent stop service PowerPath stop

2 Si vous utilisez un système de stockage Fibre Channel, rechargez le pilote HBA sur tous les noeuds pour synchroniser les tables de partition du noyau sur tous les noeuds. Pour cela, tapez :

rmmod qla2300 modprobe qla2300 3 Si vous utilisez un système de stockage Fibre Channel, redémarrez le service PowerPath sur tous les noeuds en tapant la commande suivante :

```
service PowerPath start
service naviagent start
```
- 4 Si vous utilisez une baie SCSI PowerVault, redémarrez les deux noeuds.
- 5 Vérifiez que tous les noeuds détectent les périphériques de stockage externes en tapant :

```
more /proc/partitions
```
### <span id="page-21-1"></span><span id="page-21-0"></span>Configuration des périphériques de stockage partagés pour les services CRS

Cette section indique comment configurer des périphériques de stockage partagés pour les services CRS (Cluster Ready Services).

1 Sur le noeud 1, créez trois partitions sur l'un des périphériques de stockage externes à l'aide de fdisk :

À l'invite de commande, tapez fdisk /dev/emcpowerx (sdb pour un cluster SCSI) et créez trois partitions de 150 Mo chacune. L'une servira de référentiel pour le cluster, une autre de disque de vote et la dernière contiendra le fichier de paramètres système d'Oracle.

2 Si vous utilisez une baie SCSI, créez deux partitions supplémentaires d'au moins 10 Go chacune.

La première servira pour les fichiers de base de données et la seconde pour les fichiers de récupération flash.

**3** Tapez more /proc/partitions pour vérifier les nouvelles partitions.

Si vous ne les voyez pas, tapez sfdisk -R /dev/<nom du périphérique>.

- 4 Sur chaque noeud, effectuez les opérations suivantes :
	- a Tapez les commandes suivantes pour modifier les noms des périphériques bruts et les rendre identifiables :

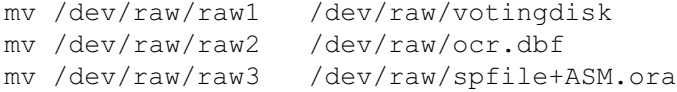

b Tapez les commandes suivantes pour définir l'utilisateur oracle en tant que propriétaire du référentiel du cluster et du disque de vote :

```
chown oracle.dba /dev/raw/votingdisk
chown oracle.dba /dev/raw/ocr.dbf
chown oracle.dba /dev/raw/spfile+ASM.ora
```
c Éditez le fichier /etc/sysconfig/rawdevices et ajoutez-y les lignes suivantes : Si vous utilisez un cluster Fibre Channel :

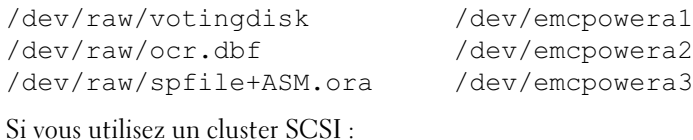

/dev/raw/votingdisk /dev/sdb1 /dev/raw/ocr.dbf /dev/sdb2 /dev/raw/spfile+ASM.ora /dev/sdb3

d Tapez: service rawdevices restart.

### <span id="page-22-2"></span><span id="page-22-0"></span>Configuration des périphériques de stockage partagés pour la base de données

Cette section indique comment configurer les périphériques de stockage partagés avec OCFS (Oracle Cluster File System) ou ASM (Automatic Storage Management).

### <span id="page-22-1"></span>Configuration des périphériques de stockage partagés via OCFS

- 1 Connectez-vous en tant que root.
- 2 Sur *chaque noeud*, effectuez les opérations suivantes :
	- a Si le système X Window n'est pas encore lancé, activez-le en tapant startx à l'invite de commande.
	- **b** Tapez ocfstool à l'invite.
	- c Dans le menu, cliquez sur Tasks (Tâches) puis sur Generate Config (Générer la configuration).
	- d Entrez le nom du NIC privé et le nom d'hôte privé du noeud, puis cliquez sur OK.
	- e Cliquez sur Exit (Quitter).
- 3 Si vous utilisez un cluster Fibre Channel, utilisez fdisk sur le noeud 1 pour créer une partition sur chacun des deux autres périphériques de stockage externes :
	- a À l'invite de commande, tapez fdisk /dev/emcpowerx, puis créez la partition principale du périphérique.

Tapez h dans l'utilitaire fdisk pour consulter l'aide.

**b** Tapez cat /proc/partitions pour vérifier la nouvelle partition.

Si celle-ci n'est pas visible, tapez sfdisk -R /dev/<nom du périphérique>.

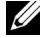

**REMARQUE**: dans les étapes suivantes, les points de montage sont désignés par /u01 et /u02, et les labels par u01 et u02.

4 Sur un seul noeud, formatez les périphériques de stockage externes pour OCFS, en tapant :

```
mkfs.ocfs -b 128 -F -u <ID_utilisateur_oracle> -g 
<ID_groupe_principal_utilisateur_oracle> -L <label_volume> -m 
<point_montage> -p <permissions_volumes_OCFS> 
<nom périphérique PowerPath ou SCSI>
```
Pour trouver l'ID de l'utilisateur et du groupe, tapez id oracle.

a Si vous utilisez un cluster Fibre Channel, formatez les partitions du périphérique virtuel PowerPath en tapant :

```
mkfs.ocfs -F -b 128 -L u01 -m /u01 -u 500 -g 500 -p 0775 
/dev/emcpowerb1
mkfs.ocfs -F -b 128 -L u02 -m /u02 -u 500 -g 500 -p 0775 
/dev/emcpowerc1
```
b Si vous utilisez un cluster SCSI, formatez les partitions en OCFS en tapant :

```
mkfs.ocfs -F -b 128 -L u01 -m /u01 -u 500 -g 500 -p 0775 
/dev/sdb5
mkfs.ocfs -F -b 128 -L u02 -m /u02 -u 500 -g 500 -p 0775 
/dev/sdb6
```
- 5 Sur chaque noeud, effectuez les opérations suivantes :
	- a Créez un point de montage pour chacune des partitions OCFS en créant le répertoire dans lequel elle sera montée, puis définissez les propriétaires en tapant :

```
mkdir -p /u01 /u02
chown -R oracle.dba /u01 /u02
```
b Sur chaque nœud, modifiez le fichier /etc/fstab en ajoutant les lignes suivantes :

Si vous utilisez un système de stockage Fibre Channel, tapez :

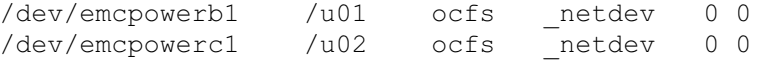

Si vous utilisez une baie SCSI, tapez :

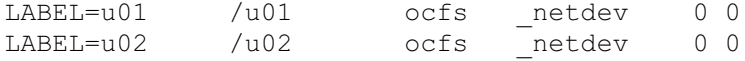

Créez les entrées appropriées pour tous les volumes OCFS.

c Sur chaque noeud, tapez les commandes suivantes pour charger le module OCFS et monter tous les volumes indiqués dans le fichier /etc/fstab :

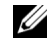

 $\mathbb Z$  **REMARQUE** : ne tenez pas compte d'éventuels avertissements signalant une incompatibilité entre le module OCFS et la version du noyau.

```
/sbin/load_ocfs
mount -a -t ocfs
```
#### <span id="page-24-2"></span>Configuration des périphériques de stockage partagés via ASM

Cette section indique comment configurer les périphériques de stockage partagés à l'aide d'ASM. Pour configurer le cluster avec ASM, effectuez la procédure suivante sur tous les noeuds :

- **1** Connectez-vous en tant que root.
- 2 Tapez les commandes suivantes pour modifier les noms des périphériques bruts et les rendre identifiables :

mv /dev/raw/raw4 /dev/raw/ASM1 mv /dev/raw/raw5 /dev/raw/ASM2

3 Tapez les commandes suivantes pour définir l'utilisateur oracle en tant que propriétaire du référentiel du cluster et du disque de vote :

chown oracle.dba /dev/raw/ASM1 chown oracle.dba /dev/raw/ASM2

4 Editez le fichier /etc/sysconfig/rawdevices et ajoutez-y les lignes suivantes :

Si vous utilisez un cluster Fibre Channel :

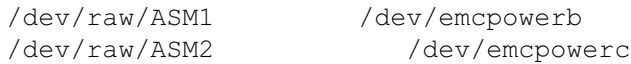

Si vous utilisez un cluster SCSI :

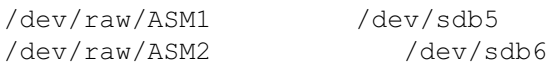

5 Tapez: service rawdevices restart.

# <span id="page-24-4"></span><span id="page-24-0"></span>Installation d'Oracle RAC 10g

Cette section indique comment installer Oracle RAC 10g. La procédure requise inclut l'installation des services CRS et du logiciel Oracle Database 10g. Dell conseille de créer une base de données initiale afin de vérifier le fonctionnement du cluster avant de le déployer dans un environnement de production.

### <span id="page-24-3"></span><span id="page-24-1"></span>Installation des services CRS

- 1 Connectez-vous en tant que root.
- 2 Démarrez le système X Window en tapant startx à l'invite de commande, puis tapez xhost + dans la fenêtre du terminal.
- **3** Montez le CD Oracle Cluster Ready Services.
- 4 Tapez su oracle.

5 Tapez les commandes suivantes à l'invite :

unset ORACLE\_HOME /mnt/cdrom/runInstaller

Oracle Universal Installer démarre.

- 6 Dans la fenêtre Welcome (Bienvenue), cliquez sur Next (Suivant).
- 7 Dans la fenêtre Specify File Locations (Spécifier l'emplacement des fichiers), vérifiez que le répertoire home d'Oracle est bien /opt/oracle/product/10.1.0/crs\_1, puis cliquez sur Next (Suivant).
- 8 Dans la fenêtre Language Selection (Sélection de la langue), sélectionnez une langue, puis cliquez sur Next (Suivant).
- 9 Dans la fenêtre Cluster Configuration (Configuration du cluster), entrez un nom de cluster ou acceptez le nom par défaut : crs. Entrez ensuite les noms public et privé de chaque nœud, puis cliquez sur Next (Suivant).

Le nom doit correspondre à un seul cluster dans l'entreprise.

- 10 Dans la fenêtre Private Interconnect Enforcement (Interfaces de l'interconnexion privée), cliquez sur chacun des types d'interface et sélectionnez public (publique), private (privée) ou Do not use (Ne pas utiliser), puis cliquez sur Next (Suivant).
	- **EMARQUE** : les NIC sélectionnés à ce stade doivent être disponibles sur tous les nœuds. Par exemple, si vous sélectionnez eth0 comme NIC public, les autres noeuds doivent également contenir un NIC public appelé eth0.
- 11 Dans la fenêtre Oracle Cluster Registry (Registre de cluster Oracle), entrez le chemin d'accès complet du disque OCR (/dev/raw/ocr.dbf), puis cliquez sur Next (Suivant).
- 12 Dans la fenêtre Voting Disk (Disque de vote), entrez le chemin d'accès complet de la partition contenant le disque de vote (/dev/raw/votingdisk), puis cliquez sur Next (Suivant).
- 13 Dans la fenêtre Summary (Résumé), cliquez sur Install (Installer).

Lorsque l'installation est terminée, un message s'affiche, indiquant que vous devez exécuter le script root.sh sur tous les noeuds. Ce script configure le cluster automatiquement.

14 En tant qu'utilisateur root, et à partir du système X Window, exécutez le script root.sh sur chacun des noeuds, en commençant par le noeud local.

Attendez que l'opération soit terminée sur chaque noeud avant de l'exécuter sur le noeud suivant.

- 15 Cliquez sur OK dans la fenêtre Setup Privileges (Privilèges de configuration).
- 16 Dans la fenêtre End of Installation (Fin de l'installation), cliquez sur Exit (Quitter), puis confirmez en cliquant sur Yes (Oui).
- 17 Vérifiez l'installation des services CRS sur tous les noeuds, en tapant la commande suivante à partir du répertoire /opt/oracle/product/10.1.0/crs\_1/bin :

olsnodes -n -v

La liste de tous les noms de noeud publics du cluster s'affiche.

## <span id="page-26-1"></span><span id="page-26-0"></span>Installation du logiciel Oracle Database 10g

- 1 En tant qu'utilisateur root, montez le CD Oracle Database 10g.
- 2 En tant qu'utilisateur oracle, tapez /mnt/cdrom/runInstaller. Oracle Universal Installer démarre.
- 3 Dans la fenêtre Welcome (Bienvenue), cliquez sur Next (Suivant).
- 4 Dans la fenêtre Specify File Locations (Spécifier l'emplacement des fichiers), vérifiez que le répertoire home Oracle est bien /opt/oracle/product/10.1.0/db 1, puis cliquez sur Next (Suivant).
	- **REMARQUE :** le répertoire home d'Oracle indiqué à ce stade doit être différent de celui utilisé lors de l'installation des services CRS. Vous ne pouvez pas installer Oracle10 $q$  Enterprise Edition avec RAC dans le même répertoire home que celui utilisé pour les services CRS..
- 5 Dans la fenêtre Specify Hardware Cluster Installation Mode (Spécifier le mode d'installation matérielle du cluster), cliquez sur Select All (Sélectionner tout), puis cliquez sur Next (Suivant).
- 6 Dans la fenêtre Select Installation Type (Sélection du type d'installation), cliquez sur Enterprise Edition, puis cliquez sur Next (Suivant).

Une fenêtre affiche l'état des différentes vérifications en cours. Lorsque ces dernières sont terminées, cliquez sur Next (Suivant).

- 7 Dans la fenêtre Select Database Configuration (Sélectionner la configuration de la base de données), cliquez sur **Do not create a starter database** (Ne pas créer de base de données initiale), puis cliquez sur Next (Suivant).
- 8 Cliquez sur Install (Installer) dans la fenêtre Summary (Résumé).
- 9 À l'invite du système, exécutez root.sh sur le nœud 1.
	- a Appuyez sur <Entrée> pour accepter la valeur par défaut du répertoire bin local.

L'assistant de configuration du protocole Internet virtuel (VIPCA) démarre.

- b Dans la première fenêtre de l'assistant, cliquez sur Next (Suivant).
- c Dans la fenêtre List of Available Network Interfaces (Liste des interfaces réseau disponibles), sélectionnez le NIC public ou, si vous disposez de quatre ports pour NIC, celui qui est réservé à l'adresse IP virtuelle (voir la section ["Configuration de réseaux](#page-16-1)  [publics et privés", page 17\)](#page-16-1). Cliquez ensuite sur Next (Suivant).

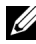

**EMARQUE** : le NIC public sélectionné à ce stade doit être disponible sur tous les noeuds. Les NIC répertoriés dans la fenêtre sont ceux se trouvant sur le noeud 1. Par exemple, si vous sélectionnez eth0, chacun des autres nœuds doit également contenir un NIC public appelé eth0. d Dans la fenêtre Virtual IPs for Cluster Nodes (Adresses IP virtuelles des noeuds du cluster), entrez une adresse IP publique virtuelle disponible, ainsi qu'un masque de sous-réseau pour chaque noeud affiché, puis cliquez sur Next (Suivant).

L'adresse IP virtuelle doit être identique à celle entrée dans le fichier /etc/hosts.equiv, et le masque de sous-réseau doit être le même que le masque du réseau public.

- e Cliquez sur Finish (Terminer) dans la fenêtre Summary (Résumé). Une fenêtre de progression s'affiche.
- f Lorsque la configuration est terminée, cliquez sur OK, puis sur Exit (Quitter) pour quitter l'assistant VIPCA.
- g Exécutez root.sh sur chacun des autres nœuds du cluster.

Attendez que l'opération soit terminée sur chaque noeud avant de l'exécuter sur le noeud suivant.

- 10 Cliquez sur OK dans la fenêtre Setup Privileges (Privilèges de configuration).
- 11 Dans la fenêtre End of Installation (Fin de l'installation), cliquez sur Exit (Quitter), puis confirmez en cliquant sur Yes (Oui).

### <span id="page-27-1"></span><span id="page-27-0"></span>Configuration de l'écouteur

Cette section décrit les étapes à suivre pour configurer l'écouteur, nécessaire pour la connexion client distante à une base de données.

Sur un seul noeud, effectuez les étapes suivantes :

- 1 Connectez-vous en tant que root.
- 2 Si le système X Window n'est pas encore démarré, lancez-le en procédant comme suit :
	- a Saisissez startx à l'invite de commande.
	- b Ouvrez une fenêtre de terminal et tapez xhost + à l'invite.
- 3 En tant qu'utilisateur oracle, tapez netca à l'invite suivante.

La fenêtre Net Configuration Assistant (Assistant Configuration du réseau) s'affiche.

- 4 Sélectionnez Cluster Configuration (Configuration du cluster), puis cliquez sur Next (Suivant).
- 5 Dans la fenêtre TOPSNodes, cliquez sur Select All Nodes (Sélectionner tous les noeuds), puis cliquez sur Next (Suivant).
- 6 Dans la page Welcome (Accueil), sélectionnez Listener Configuration (Configuration de l'écouteur), puis cliquez sur Next (Suivant).
- 7 Dans la page Listener Configuration, Listener (Configuration de l'écouteur, Écouteur), sélectionnez Add (Ajouter), puis cliquez sur Next (Suivant).
- 8 Dans la page Listener Configuration, Listener Name (Configuration de l'écouteur, Nom de l'écouteur), tapez LISTENER dans le champ Listener Name (Nom de l'écouteur) et cliquez sur Next (Suivant).
- 9 Dans la page Listener Configuration, Select Protocols (Configuration de l'écouteur, Sélection des protocoles), sélectionnez TCP, puis cliquez sur Next (Suivant).
- 10 Dans la page Listener Configuration, TCP/IP Protocol (Configuration de l'écouteur, Protocole TCP/IP), sélectionnez Use the standard port number of 1521 (Utiliser le numéro de port standard 1521) et cliquez sur Next (Suivant).
- 11 Dans la page Listener Configuration, More Listeners? (Configuration de l'écouteur, Autres écouteurs ?), sélectionnez No, puis cliquez sur Next (Suivant).
- 12 Dans la page Listener Configuration Done (Configuration de l'écouteur effectuée), cliquez sur Next (Suivant).
- 13 Cliquez sur Finish (Terminer).

### <span id="page-28-1"></span><span id="page-28-0"></span>Création de la base de données initiale

Les sections indiquent comment créer et vérifier la base de données initiale à l'aide d'OCFS ou d'ASM.

### <span id="page-28-2"></span>Création d'une base de données initiale à l'aide d'OCFS

- 1 Sur le noeud 1, connectez-vous en tant qu'utilisateur oracle et tapez dbca datafileDestination /u01 pour démarrer l'assistant de configuration de base de données.
- 2 Dans la fenêtre Welcome (Accueil), sélectionnez Oracle Real Application Cluster Database (Base de données des clusters d'application réels Oracle), puis cliquez sur Next (Suivant).
- 3 Dans la fenêtre Operations (Opérations), cliquez sur Create a Database (Créer une base de données), puis sur Next (Suivant).
- 4 Dans la page Node Selection (Sélection des noeuds), cliquez sur Select All (Sélection globale), puis cliquez sur Next (Suivant).
- 5 Dans la fenêtre Database Templates (Modèles de base de données), cliquez sur Custom Database (Base de données personnalisée), puis sur Next (Suivant).
- 6 Dans la fenêtre Database Identification (Identification de la base de données), entrez un nom global de base de données dans la zone Global Database Name (racdb, par exemple), puis cliquez sur Next.
- 7 Dans la fenêtre Management Options (Options de gestion), cliquez sur Next (Suivant).
- 8 Dans la fenêtre Database Credentials (Autorisations de la base de données), cliquez sur Use Same Password for All Accounts (Utiliser le même mot de passe pour tous les comptes), entrez et validez le mot de passe, puis cliquez sur Next (Suivant).
- 9 Dans la fenêtre Storage Options (Options de stockage), sélectionnez Cluster File System (Système de fichiers du cluster), puis cliquez sur Next (Suivant).
- 10 Dans la fenêtre Database File Locations (Emplacement des fichiers de la base de données), cliquez sur Next (Suivant).
- 11 Dans la fenêtre Recovery Configuration (Configuration de la récupération), cliquez sur Specify flash recovery area (Indiquer la zone de récupération flash). Cliquez sur Browse (Parcourir) et sélectionnez /u02. Indiquez la taille de la récupération flash, puis cliquez sur Next (Suivant).
- 12 Dans la fenêtre Database Content (Contenu de la base de données), cliquez sur Next (Suivant).
- 13 Dans la fenêtre Database Services (Services de base de données), cliquez sur Next (Suivant).
- 14 Dans la fenêtre Initialization Parameters (Paramètres d'initialisation), si votre cluster comporte plus de quatre noeuds, redéfinissez la valeur du paramètre Shared Pool (Pool partagé) à 500 Mo et cliquez sur Next (Suivant).
- 15 Dans la fenêtre Database Storage (Stockage de la base de données), cliquez sur Next (Suivant).
- 16 Dans la fenêtre Creation Options (Options de création), cochez Create Database (Créer la base de données), puis cliquez sur Finish (Terminer).
- 17 Dans la fenêtre Confirmation, cliquez sur OK pour créer la base de données.

La création de la base de données initiale peut durer plus d'une heure.

Une fois la création de la base de données terminée, la fenêtre Password Management (Gestion des mots de passe) s'affiche.

18 Cliquez sur Exit (Quitter).

Un message indique que la base de données du cluster est en cours de démarrage sur tous les noeuds.

19 Sur chaque noeud, tapez d'abord sryctl status database -d <nom de la base de données> à l'invite de commande pour identifier les instances de base de données présentes sur le noeud, puis tapez les commandes suivantes pour ajouter la variable d'environnement ORACLE\_SID au profil de l'utilisateur oracle :

```
echo "export ORACLE SID=racdbx" >> /home/oracle/.bash_profile
source /home/oracle/.bash_profile
```
où racdbx est l'identificateur de l'instance de base de données attribué au noeud.

Cet exemple suppose que racdb est le nom global de base de données défini dans l'assistant DBCA.

#### <span id="page-30-0"></span>Création de la base de données initiale à l'aide d'ASM

Procédez comme suit pour créer une base de données initiale à l'aide d'Oracle ASM :

- 1 Sur le noeud 1, connectez-vous en tant qu'utilisateur oracle, puis tapez dbca & pour démarrer l'assistant DBCA.
- 2 Dans la fenêtre Welcome (Accueil), sélectionnez Oracle Real Application Cluster Database (Base de données des clusters d'application réels Oracle), puis cliquez sur Next (Suivant).
- 3 Dans la fenêtre Operations (Opérations), cliquez sur Create a Database (Créer une base de données), puis sur Next (Suivant).
- 4 Dans la page Node Selection (Sélection des noeuds), cliquez sur Select All (Sélection globale), puis cliquez sur Next (Suivant).
- 5 Dans la fenêtre Database Templates (Modèles de base de données), cliquez sur Custom Database (Base de données personnalisée), puis sur Next (Suivant).
- 6 Dans la fenêtre Database Identification (Identification de la base de données), entrez un nom global de base de données dans la zone Global Database Name (racdb, par exemple), puis cliquez sur Next.
- 7 Dans la fenêtre Management Options (Options de gestion), cliquez sur Next (Suivant).
- 8 Dans la fenêtre Database Credentials (Autorisations de la base de données), cliquez sur Use Same Password for All Accounts (Utiliser le même mot de passe pour tous les comptes), entrez et validez le mot de passe, puis cliquez sur Next (Suivant).
- 9 Dans la fenêtre Storage Options (Options de stockage), cliquez sur ASM, puis sur Next (Suivant).
- 10 Dans la fenêtre ASM Credentials (Autorisations ASM), entrez le mot de passe de l'utilisateur SYS et cliquez sur Create server parameter file (Créer le fichier de paramètres du serveur). Indiquez l'emplacement /dev/raw/spfile+ASM.ora, puis cliquez sur Next (Suivant).
- 11 Lorsqu'un message indique que l'assistant DBCA est prêt à créer et à démarrer ASM, cliquez sur OK.
- 12 Sous Available Disk Groups (Groupes de disques disponibles), cliquez sur Create New (Créer).
- 13 Dans la fenêtre Disk Group (Groupe de disques), entrez les informations sur les fichiers de la base de données, puis cliquez sur OK.

Entrez un nom pour le groupe de disques à créer (par exemple, GDBDD), sélectionnez une redondance externe, puis choisissez les disques à inclure dans le groupe (par exemple, /dev/raw/ASM1).

Une fenêtre indique que la création du groupe de disques est en cours.

14 Sous Available Disk Groups (Groupes de disques disponibles), cliquez sur Create New (Créer).

<span id="page-31-0"></span>15 Dans la fenêtre Disk Group (Groupe de disques), entrez les informations sur les fichiers de récupération flashback, puis cliquez sur OK.

Entrez un nom pour le groupe de disques à créer (par exemple, GDBDD), sélectionnez une redondance externe, puis choisissez les disques à inclure dans le groupe (par exemple, /dev/raw/ASM2).

Une fenêtre indique que la création du groupe de disques est en cours.

- 16 Dans la fenêtre Select disk groups to be used as storage for database (Sélection des groupes de disques à utiliser pour le stockage de la base de données), cochez le groupe à utiliser (par exemple GDBDD), puis cliquez sur Next (Suivant).
- 17 Dans la fenêtre Select File Locations (Sélectionner l'emplacement des fichiers), cochez l'option Use Common Location for All Database Files (Utiliser un emplacement commun pour tous les fichiers de base de données), puis cliquez sur Next (Suivant).
- 18 Dans la fenêtre Recovery Configuration (Configuration de la récupération), cliquez sur Browse (Parcourir), sélectionnez le groupe de récupération flashback que vous avez créé à l'[étape 15](#page-31-0) (par exemple, GDflashback), puis cliquez sur Next (Suivant).
- 19 Dans la fenêtre Database Content (Contenu de la base de données), cliquez sur Next (Suivant).
- 20 Dans la fenêtre Database Services (Services de base de données), cliquez sur Next (Suivant).
- 21 La fenêtre Initialization Parameters (Paramètres d'initialisation) s'affiche : si votre cluster comporte huit noeuds, redéfinissez la valeur du paramètre Shared Pool (Pool partagé) à 500 Mo et cliquez sur Next (Suivant).
- 22 Dans la fenêtre Database Storage (Stockage de la base de données), cliquez sur Next (Suivant).
- 23 Dans la fenêtre Creation Options (Options de création), cliquez sur Create Database (Créer la base de données), puis sur Finish (Terminer).
- 24 Dans la fenêtre Confirmation, cliquez sur OK pour créer la base de données. La création de la base de données initiale peut durer plus d'une heure.

Une fois la création de la base de données terminée, la fenêtre Password Management (Gestion des mots de passe) s'affiche.

**25** Cliquez sur Exit (Quitter).

Un message indique que la base de données du cluster est en cours de démarrage sur tous les noeuds.

26 Sur chaque noeud, tapez d'abord srvctl status database -d <nom de la base de données> à l'invite de commande pour identifier les instances de base de données présentes sur le noeud, puis tapez les commandes suivantes pour ajouter la variable d'environnement ORACLE\_SID au profil de l'utilisateur oracle :

```
echo "export ORACLE SID=racdbx" >> /home/oracle/.bash_profile
source /home/oracle/.bash profile
```
où racdbx est l'identificateur de l'instance de base de données attribué au noeud.

<span id="page-32-0"></span>Cet exemple suppose que racdb est le nom global de base de données défini dans l'assistant DBCA.

27 Sur un noeud, tapez srvctl status database -d nom bdd à l'invite de commande. nom\_bdd représente le nom d'identificateur global défini pour la base de données dans l'Assistant DBCA.

Si les instances de la base de données sont en cours d'exécution, un message de confirmation s'affiche.

Si les instances de la base de données ne fonctionnent pas, tapez srvctl start database -d nom bdd, où nom bdd est l'identificateur global que vous avez attribué à la base de données dans l'assistant DBCA.

#### Vérification de l'interface privée

Une fois l'assistant DBCA terminé, le cluster peut substituer l'interface publique à l'interface privée. Dans ce cas, un avertissement signalant un type d'interface inconnu s'affiche dans le journal d'alertes Oracle. Le système peut alors subir une baisse de performance. Pour forcer les communications du cluster à transiter par l'interface privée, effectuez la procédure suivante sur chaque noeud :

- 1 Connectez-vous en tant qu'utilisateur oracle.
- 2 Tapez sqlplus "/ as sysdba" à l'invite de commande. L'invite SQL> s'affiche.
- 3 Entrez les lignes suivantes à l'invite SQL> :

```
alter system set cluster interconnects='
<adresse IP privée du noeud1>' scope=spfile sid='<SID1>'
alter system set cluster interconnects='
<adresse IP privée du noeud2>' scope=spfile sid='<SID2>'
```
Entrez ces lignes pour chacun des noeuds du cluster.

4 Redémarrez la base de données sur tous les noeuds en tapant les lignes suivantes :

srvctl stop database -d <nom bdd> srvctl start database -d <nom bdd>

5 Ouvrez le fichier /opt/oracle/admin/<nom\_bdd>/bdump/alert\_<SID>.log, et vérifiez que les adresses IP privées sont utilisées pour toutes les instances.

## <span id="page-33-6"></span><span id="page-33-0"></span>Définition du mot de passe de l'utilisateur oracle

Dell recommande vivement de protéger le système en définissant un mot de passe pour l'utilisateur oracle. Procédez comme suit pour créer ce mot de passe :

- **1** Connectez-vous en tant que root.
- 2 Tapez passwd oracle à l'invite de commande et suivez les instructions affichées pour créer le mot de passe oracle.

# <span id="page-33-4"></span><span id="page-33-1"></span>Configuration et déploiement d'Oracle Database 10g (noeud unique)

Cette section indique comment procéder à la configuration initiale du système ou le paramétrer après avoir réinstallé Linux, comme indiqué au chapitre ["Installation et configuration de Red Hat](#page-9-0)  [Enterprise Linux", page 10.](#page-9-0)

### <span id="page-33-2"></span>Configuration du réseau public

Assurez-vous que le réseau public fonctionne et qu'une adresse IP et un nom d'hôte sont attribués au système.

## <span id="page-33-5"></span><span id="page-33-3"></span>Installation d'Oracle Database 10g

Exécutez la procédure suivante pour installer Oracle 10g, version 10.1.0 :

- 1 Connectez-vous en tant que root.
- 2 Pour obtenir de meilleures performances lors de l'installation, copiez le CD d'installation Oracle Database 10g sur un disque dur du système.

Créez un répertoire /oracle\_cd, puis copiez-y le contenu du CD.

- 3 Démarrez le système X Window en tapant startx à l'invite de commande.
- 4 Ouvrez une fenêtre de terminal et tapez xhost + à l'invite.
- 5 Connectez-vous en tant qu'utilisateur oracle.
- 6 Tapez / oracle cds/runInstaller dans une invite de commande. Oracle Universal Installer démarre.
- 7 Dans la fenêtre Welcome (Bienvenue), cliquez sur Next (Suivant).
- 8 Dans la fenêtre Specify File Locations (Spécifier l'emplacement des fichiers), vérifiez que le répertoire home Oracle est bien /opt/oracle/product/10.1.0/db\_1, puis cliquez sur Next (Suivant).
- 9 Dans la fenêtre Select a Product to Install (Sélectionner le produit à installer), cliquez sur Oracle Database 10g 10.1.0.1.0, puis cliquez sur Next (Suivant).
- 10 Dans la fenêtre Select Installation Type (Sélection du type d'installation), cliquez sur Enterprise Edition, puis cliquez sur Next (Suivant).
- 11 Dans la fenêtre Select Database Configuration (Sélectionner la configuration de la base de données), cliquez sur Do not create a starter database (Ne pas créer de base de données initiale), puis cliquez sur Next (Suivant).
- 12 Cliquez sur Install (Installer) dans la fenêtre Summary (Résumé).
- 13 À l'invite, exécutez root.sh.

Une fenêtre de progression apparaît brièvement, suivie d'une fenêtre indiquant la fin de l'installation.

14 Cliquez sur Exit (Quitter) et confirmez en cliquant sur Yes.

### <span id="page-34-2"></span><span id="page-34-0"></span>Configuration de l'écouteur

- 1 Connectez-vous en tant que root.
- 2 Si le système X Window n'est pas encore lancé, activez-le en tapant startx à l'invite de commande.
- 3 Ouvrez une fenêtre de terminal et tapez xhost + à l'invite.
- 4 Connectez-vous en tant qu'utilisateur oracle.
- 5 Tapez netca.

L'assistant de configuration d'Oracle Net s'ouvre.

6 Acceptez les paramètres par défaut et cliquez sur Next (Suivant) dans chaque écran pour terminer la configuration de l'écouteur.

### <span id="page-34-3"></span><span id="page-34-1"></span>Configuration du stockage de la base de données

Si vous ne disposez pas de périphériques de stockage supplémentaires, procédez comme suit :

- 1 Connectez-vous en tant que root.
- 2 Tapez cd /opt/oracle.
- 3 Tapez mkdir oradata.
- 4 À l'aide de fdisk, créez une partition dans laquelle vous souhaitez stocker vos fichiers de base de données (par exemple, sdb1 si votre périphérique de stockage est sdb).
- 5 Tapez cat /proc/partitions pour vérifier la nouvelle partition.

Si elle n'apparaît pas, tapez sfdisk -R /dev/sdb.

- 6 Tapez mke2fs  $-j$  /dev/sdb1.
- 7 Modifiez le fichier /etc/fstab en ajoutant une entrée pour le système de fichiers qui vient d'être créé.
- 8 Tapez mount /dev/sdb1 /opt/oracle/oradata.
- 9 Tapez chown oracle.dba oradata.

<span id="page-35-1"></span><span id="page-35-0"></span>Procédez comme suit pour créer une base de données initiale avec l'assistant DBCA (Database Creation Assistant) d'Oracle :

- 1 Connectez-vous en tant qu'utilisateur oracle.
- 2 À l'invite de commande, tapez dbca.
- 3 Dans la fenêtre Welcome (Bienvenue), cliquez sur Next (Suivant).
- 4 Dans la fenêtre Operations (Opérations), cliquez sur Create a Database (Créer une base de données), puis sur Next (Suivant).
- 5 Dans la fenêtre Database Templates (Modèles de base de données), cliquez sur Custom Database (Base de données personnalisée), puis sur Next (Suivant).
- 6 Dans la fenêtre Database Identification (Identification de la base de données), entrez le nom de la base de données que vous créez dans les champs Global Database Name (Nom global de la base de données) et SID Prefix (Préfixe SID), puis cliquez sur Next (Suivant).
- 7 Dans la fenêtre Management Options (Options de gestion), cliquez sur Next (Suivant).
- 8 Dans la fenêtre Database Credentials (Autorisations de la base de données), entrez et validez les mots de passe, puis cliquez sur Next (Suivant).
- 9 Dans la fenêtre Storage Options (Options de stockage), sélectionnez File System (Système de fichiers), puis cliquez sur Next (Suivant).
- 10 Dans la fenêtre Database File Locations (Emplacement des fichiers de la base de données), cliquez sur Next (Suivant).
- 11 Dans la fenêtre Recovery Configuration (Configuration de la récupération), cliquez sur Next (Suivant).
- 12 Dans la fenêtre Database Content (Contenu de la base de données), cliquez sur Next (Suivant).
- 13 Dans la fenêtre Initialization Parameters (Paramètres d'initialisation), cliquez sur Next (Suivant).
- 14 Dans la fenêtre Database Storage (Stockage de la base de données), cliquez sur Next (Suivant).
- 15 Dans la fenêtre Creation Options (Options de création), cliquez sur Create a Database (Créer une base de données), puis sur Finish (Terminer).
- 16 Dans la fenêtre Confirmation, cliquez sur OK pour créer la base de données. La création de la base de données initiale peut durer plus d'une heure.

Une fois la création de la base de données terminée, la fenêtre Password Management (Gestion des mots de passe) s'affiche.

17 Cliquez sur Exit (Quitter).

- **18** À l'invite de commande, tapez export ORACLE  $SID=nom\text{bdd},$  où nom bdd représente l'identificateur global défini pour la base de données dans l'assistant DBCA.
- <span id="page-36-4"></span>19 Pour vérifier que la base de données fonctionne correctement, procédez comme suit :
	- a Tapez sqlplus "/ as sysdba" à l'invite de commande. L'invite SQL> s'affiche.
	- b Entrez la requête suivante à l'invite SQL> : SELECT \* FROM v\$instance;
	- c Si la base de données ne fonctionne pas et qu'un message d'erreur s'affiche, tapez startup à l'invite SQL> pour démarrer l'instance de la base de données sur le noeud.

## <span id="page-36-5"></span><span id="page-36-0"></span>Définition du mot de passe de l'utilisateur oracle

Dell recommande vivement de protéger le système en définissant un mot de passe pour l'utilisateur oracle. Procédez comme suit pour créer ce mot de passe :

- 1 Connectez-vous en tant que root.
- 2 Tapez passwd oracle à l'invite de commande et suivez les instructions affichées pour créer le mot de passe oracle.

# <span id="page-36-3"></span><span id="page-36-1"></span>Ajout et suppression de noeuds

Cette section indique comment ajouter ou supprimer un noeud dans un cluster. Pour ajouter un noeud, il faut l'ajouter à la couche de configuration du réseau et configurer le stockage partagé, puis intégrer le noeud à la configuration du cluster, à la base de données et aux couches des instances de base de données. Pour supprimer un noeud, suivez la procédure inverse et supprimezle de l'instance de la base de données, de la base elle-même et enfin des couches de configuration du cluster.

Pour en savoir plus sur l'ajout d'un noeud à un cluster existant, consultez le document Oracle Real Application Clusters 10g Administration (Administration des clusters d'application réels Oracle 10g).

## <span id="page-36-2"></span>Ajout d'un noeud à la couche de configuration du réseau

Suivez la procédure décrite au chapitre ["Installation et configuration de Red Hat Enterprise](#page-9-0)  [Linux", page 10](#page-9-0) pour préparer le nouveau noeud. Reportez-vous ensuite au chapitre ["Configuration du réseau et du stockage pour Oracle RAC 10g", page 17](#page-16-0) et suivez les procédures des sections ["Configuration de réseaux publics et privés", page 17](#page-16-1) et ["Vérification de la](#page-19-0)  [configuration des systèmes de stockage", page 20](#page-19-0).

### <span id="page-37-0"></span>Configuration des périphériques de stockage partagés sur le nouveau noeud

Pour étendre une base de données RAC existante aux nouveaux noeuds, configurez ceux-ci pour que leurs ressources de stockage soient identiques à celles des noeuds existants. Cette section présente les procédures à suivre pour ASM ou OCFS.

### Configuration des périphériques de stockage partagés via ASM

Si vous utilisez ASM, assurez-vous que les nouveaux noeuds ont accès aux disques ASM avec les mêmes autorisations que les noeuds existants.

Configurez les disques ASM en procédant comme suit :

- **1** Connectez-vous en tant que root.
- 2 Si les noeuds existants ont été configurés à l'aide de périphériques bruts pour les services CRS, procédez comme suit :
	- a Tapez les commandes suivantes pour modifier les noms des périphériques bruts et les rendre identifiables :

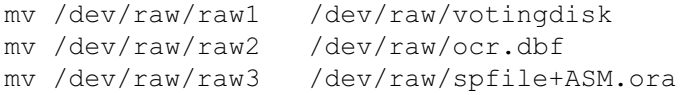

b Tapez les commandes suivantes pour définir l'utilisateur oracle en tant que propriétaire du référentiel du cluster et du disque de vote :

```
chown oracle.dba /dev/raw/votingdisk
chown oracle.dba /dev/raw/ocr.dbf
chown oracle.dba /dev/raw/spfile+ASM.ora
```
3 Tapez les commandes suivantes pour modifier les noms des périphériques bruts et les rendre identifiables :

mv /dev/raw/raw4 /dev/raw/ASM1 mv /dev/raw/raw5 /dev/raw/ASM2

4 Tapez les commandes suivantes pour définir l'utilisateur oracle en tant que propriétaire du référentiel du cluster et du disque de vote :

```
chown oracle.dba /dev/raw/ASM1
chown oracle.dba /dev/raw/ASM2
```
- 5 Copiez le fichier /etc/sysconfig/rawdevices depuis l'un des noeuds existants du cluster vers le même emplacement sur le nouveau noeud.
- 6 Tapez chown oracle.dba /dev/raw/ASM\*.
- 7 Tapez service rawdevices restart.

#### Configuration des périphériques de stockage partagés via OCFS

Si vous utilisez le système de fichiers OCFS pour les services CRS, la ressource quorum ou les fichiers de base de données, assurez-vous que les nouveaux noeuds on accès aux systèmes de fichiers du cluster de la même façon que les autres noeuds.

1 Modifiez le fichier /etc/fstab sur le nouveau noeud, puis entrez les mêmes informations de volume OCFS que celles des noeuds existants :

Exemple :

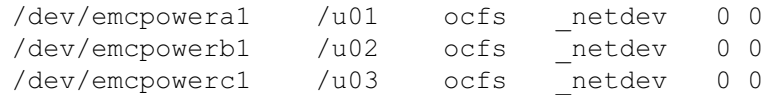

- 2 Créez sur les nouveaux noeuds les mêmes points de montage OCFS que ceux des noeuds existants (par exemple,  $/u01$ ,  $/u02$ , et  $/u03$ ).
- 3 Exécutez ocfstool pour créer le fichier de configuration OCFS /etc/ocfs.conf, en procédant comme suit :
	- a Si le système X Window n'est pas encore lancé, activez-le en tapant startx à l'invite de commande.
	- b Tapez ocfstool à l'invite.
	- c Dans le menu, cliquez sur Tools (Outils) puis sur Generate Config (Générer la configuration).
	- d Entrez l'adresse IP privée et le nom d'hôte privé du noeud, puis cliquez sur OK.
	- e Cliquez sur Exit (Quitter).
- 4 Tapez les commandes suivantes pour charger le module OCFS et monter tous les volumes indiqués dans le fichier /etc/fstab :

/sbin/load\_ocfs mount -a -t ocfs

### <span id="page-38-0"></span>Ajout d'un nouveau noeud à la couche de configuration du cluster

- 1 Connectez-vous en tant qu'utilisateur oracle.
- 2 A partir du répertoire /opt/oracle/product/10.1.0/crs\_l/oui/bin de l'un des noeuds existants, tapez addNode.sh.

Oracle Universal Installer démarre.

- 3 Dans la fenêtre Welcome (Bienvenue), cliquez sur Next (Suivant).
- 4 Dans la fenêtre Specify Cluster Nodes for Node Addition (Définition des noeuds à ajouter au cluster), entrez les noms public et privé du nouveau noeud, puis cliquez sur Next (Suivant).

La fenêtre Node Addition Summary (Résumé de l'ajout du noeud) s'affiche lorsque les vérifications du réseau et des périphériques de stockage se sont déroulées correctement. **5** Cliquez sur Next (Suivant).

La fenêtre Cluster Node Addition Progress (Progression de l'ajout du noeud au cluster) affiche l'état de l'opération.

- 6 À l'invite, exécutez le script rootaddnode.sh sur le noeud local. Une fois cette opération terminée, cliquez sur OK.
- 7 À l'invite, exécutez le script root.sh sur le nouveau noeud.

Une fois cette opération terminée, cliquez sur OK.

- 8 Dans la fenêtre End of Cluster Node Addition (Fin de l'ajout du noeud au cluster), cliquez sur Exit (Quitter).
- 9 À partir du répertoire /opt/oracle/product/10.1.0/crs  $1/0$ ui/bin de l'un des noeuds existants, tapez (par exemple) la ligne suivante :

racgons add\_config node1-pub:4948 node2-pub:4948 node3-pub:4948

Dans cet exemple, node3 (le noeud 3) est ajouté à un cluster comprenant deux noeuds existants.

## <span id="page-39-0"></span>Ajout d'un noeud à la couche de configuration de la base de données

- 1 Connectez-vous en tant qu'utilisateur oracle.
- 2 À partir du répertoire /opt/oracle/product/10.1.0/db 1/oui/bin de l'un des noeuds existants, tapez addNode.sh.

Oracle Universal Installer démarre.

- 3 Dans la fenêtre Welcome (Bienvenue), cliquez sur Next (Suivant).
- 4 Dans la fenêtre Specify Cluster Nodes for Node Addition (Définition des noeuds à ajouter au cluster), cliquez sur le nouveau noeud, puis sur Next (Suivant).

La fenêtre Node Addition Summary (Résumé de l'ajout du noeud) s'affiche.

**5** Cliquez sur Next (Suivant).

La fenêtre Cluster Node Addition Progress (Progression de l'ajout du noeud au cluster) affiche l'état de l'opération.

6 À l'invite, exécutez le script root.sh sur le nouveau noeud.

Une fois cette opération terminée, cliquez sur OK.

7 Dans la fenêtre End of Cluster Node Addition (Fin de l'ajout du noeud au cluster), cliquez sur Exit (Quitter).

8 À partir du répertoire /opt/oracle/product/10.1.0/db\_1/oui/bin de l'un des noeuds existants, tapez (par exemple) la ligne suivante :

```
vipca -nodelist node1-pub, node2-pub, node3-pub
```
Dans cet exemple, node3 (le noeud 3) est ajouté à un cluster comprenant deux noeuds existants.

L'assistant de configuration du protocole Internet virtuel (VIPCA) démarre.

- a Dans la première fenêtre de l'assistant, cliquez sur Next (Suivant).
- b Dans la fenêtre List of Available Network Interfaces (Liste des interfaces réseau disponibles), sélectionnez le NIC public, puis cliquez sur Next (Suivant).
- **REMARQUE** : le NIC public sélectionné à ce stade doit être disponible sur tous les noeuds. Les NIC répertoriés dans la fenêtre sont ceux se trouvant sur le noeud 1. Par exemple, si vous sélectionnez eth0, chacun des autres nœuds doit également contenir un NIC public appelé eth0.
- c Dans la fenêtre IP Address (Adresse IP), entrez une adresse IP publique virtuelle disponible et un masque de sous-réseau pour le nouveau noeud, puis cliquez sur Next (Suivant).
- d Cliquez sur Finish (Terminer) dans la fenêtre Summary (Résumé). Une fenêtre de progression s'affiche.
- e Lorsque la configuration est terminée, cliquez sur OK, puis sur Exit (Quitter) pour quitter l'assistant VIPCA.

### <span id="page-40-0"></span>Ajout d'un noeud à la couche de configuration de l'instance de base de données

- 1 Sur le noeud 1, connectez-vous en tant qu'utilisateur oracle, puis tapez dbca  $\infty$ pour démarrer l'assistant DBCA.
- 2 Dans la fenêtre Welcome (Bienvenue), cliquez sur Next (Suivant).
- 3 Dans la fenêtre Oracle Configuration Application Cluster Database (Base de données des clusters d'application réels Oracle), cliquez sur Next (Suivant).
- 4 Dans la fenêtre Operations, cliquez sur Instance Management (Gestion des instances), puis sur Next (Suivant).
- 5 Dans la fenêtre Instance Management (Gestion des instances), cliquez sur Add Instance (Ajouter une instance), puis sur Next (Suivant).
- 6 Dans la fenêtre List of Cluster Databases (Liste des bases de données du cluster), sélectionnez la base de données existante.

Si votre nom d'utilisateur n'est pas authentifié par le système d'exploitation, l'assistant DBCA vous invite à indiquer le nom d'utilisateur et le mot de passe d'un utilisateur de base de données disposant de privilèges SYSDBA.

7 Tapez le nom d'utilisateur sys et le mot de passe, puis cliquez sur Next (Suivant).

La fenêtre List of Cluster Database Instances (Liste des instances de bases de données de cluster) s'affiche. Elle répertorie les instances associées à la base de données RAC sélectionnée et l'état de chacune d'entre elles.

- 8 Cliquez sur Next (Suivant).
- 9 Dans la fenêtre Adding an Instance (Ajouter une instance), entrez le nom de l'instance en haut de la page, sélectionnez le nom du nouveau noeud, puis cliquez sur Next (Suivant).
- 10 Dans la fenêtre Services, cliquez sur Next (Suivant).
- 11 Dans la fenêtre Instance Storage (Stockage de l'instance), cliquez sur Finish (Terminer).
- 12 Dans la fenêtre Summary (Résumé), cliquez sur OK pour ajouter l'instance de la base de données.

Une barre de progression s'affiche, suivie d'un message demandant si vous souhaitez exécuter une autre opération.

- 13 Cliquez sur No pour quitter l'assistant DBCA.
- 14 Sur un noeud quelconque du cluster, tapez srvctl status database -d <nom de la base de données> à l'invite pour savoir si l'instance a été correctement ajoutée.

#### Vérification de l'interface privée

Une fois l'assistant DBCA terminé, le cluster peut substituer l'interface publique à l'interface privée. Dans ce cas, un avertissement signalant un type d'interface inconnu s'affiche dans le journal d'alertes Oracle. Le système peut alors subir une baisse de performance. Pour forcer les communications du cluster à transiter par l'interface privée, effectuez la procédure suivante sur chaque noeud :

- 1 Connectez-vous en tant qu'utilisateur oracle.
- 2 Tapez sqlplus "/ as sysdba" à l'invite de commande. L'invite SQL> s'affiche.
- 3 Entrez les lignes suivantes à l'invite SQL> :

```
alter system set cluster interconnects='<adresse IP privée
du noeud1>' scope=spfile sid='<SID1>'
alter system set cluster interconnects='<adresse IP privée
du noeud2>' scope=spfile sid='<SID2>'
```
Entrez ces lignes pour chacun des noeuds du cluster.

4 Redémarrez la base de données sur tous les noeuds en tapant les lignes suivantes :

```
srvctl stop database -d <nom bdd>
srvctl start database -d <nom bdd>
```
5 Ouvrez le fichier /opt/oracle/admin/ $\langle$ nom\_bdd>/bdump/alert\_ $\langle SID \rangle$ .log, et vérifiez que les adresses IP privées sont utilisées pour toutes les instances.

### <span id="page-42-1"></span><span id="page-42-0"></span>Suppression d'un noeud du cluster

#### Suppression d'un noeud de la couche de configuration de l'instance de base de données

- 1 Connectez-vous en tant qu'utilisateur oracle.
- 2 À partir du nœud 1, tapez dbca.
- 3 Dans la fenêtre Welcome (Bienvenue), cliquez sur Next (Suivant).
- 4 Dans la fenêtre Operations, cliquez sur Instance Management (Gestion des instances), puis sur Next (Suivant).
- 5 Dans la fenêtre Instance Management (Gestion des instances), cliquez sur Delete Instance (Supprimer une instance), puis sur Next (Suivant).
- 6 Dans la fenêtre List of Cluster Databases (Liste des bases de données du cluster), sélectionnez la base de données RAC dont vous souhaitez supprimer une instance.

Si votre nom d'utilisateur n'est pas authentifié par le système d'exploitation, l'assistant DBCA vous invite à indiquer le nom d'utilisateur et le mot de passe d'un utilisateur de base de données disposant de privilèges SYSDBA.

7 Tapez le nom d'utilisateur sys et le mot de passe, puis cliquez sur Next (Suivant).

La fenêtre List of Cluster Database Instances (Liste des instances de bases de données de cluster) s'affiche. Elle répertorie les instances associées à la base de données RAC sélectionnée et l'état de chacune d'entre elles.

8 Sélectionnez l'instance à supprimer et cliquez sur Finish (Terminer).

Cette instance ne peut pas être l'instance locale depuis laquelle vous exécutez DBCA. Si vous sélectionnez l'instance locale, l'assistant DBCA affiche une erreur. Le cas échéant, cliquez sur OK, sélectionnez une autre instance et cliquez sur Finish (Terminer).

Si des services sont attribués à cette instance, la fenêtre DBCA Services Management (Gestion des services de l'assistant DBCA) s'affiche. Elle permet de réattribuer des services à d'autres instances de la base de données du cluster.

9 Vérifiez les informations relatives à la suppression de l'instance et cliquez sur OK.

Une barre de progression s'affiche lorsque DBCA supprime l'instance et sa configuration Oracle Net. À la fin de l'opération, une boîte de dialogue vous demande si vous souhaitez effectuer une autre opération.

- 10 Cliquez sur No (Non).
- 11 Tapez srvctl config database -d <nom base de données> pour vérifier que le noeud a été supprimé.

#### Suppression d'un noeud de la couche de configuration de la base de données

- 1 Sur le noeud à supprimer, connectez-vous en tant qu'utilisateur oracle.
- 2 Tapez la commande suivante, en utilisant le nom public du noeud à supprimer (node3-pub, par exemple) :

```
srvctl stop nodeapps -n node3-pub
```
- 3 Sur le noeud à supprimer, connectez-vous en tant qu'utilisateur root.
- 4 Tapez la commande suivante, en utilisant le nom public du noeud à supprimer (node3-pub, par exemple) :

```
/opt/oracle/product/10.1.0/db_1/install/rootdeletenode.sh 
node3-pub
```
Les applications du noeud des services CRS sont supprimées. Ne tenez pas compte des avertissements qui s'affichent.

5 Si vous souhaitez supprimer le logiciel Oracle Database, tapez :

```
rm -rf /opt/oracle/product/10.1.0/db_1/*.
```
#### Suppression du noeud de la couche de configuration du cluster

1 Connectez-vous comme utilisateur root sur le noeud à supprimer et désactivez les services CRS en tapant :

```
/opt/oracle/product/10.1.0/crs_1/install/rootdelete.sh remote 
nosharedvar
```
2 Connectez-vous ensuite comme utilisateur root sur l'un des noeuds restants et tapez :

```
/opt/oracle/product/10.1.0/crs_1/install/rootdeletenode.sh 
<nom public du noeud>, <numéro du noeud>
```
Pour connaître le numéro d'un noeud, tapez :

/opt/oracle/product/10.1.0/crs\_1/bin/olsnodes -n

- 3 Pour supprimer les services CRS d'Oracle sur le noeud à supprimer, tapez : rm -rf /opt/oracle/product/10.1.0/crs\_1/\*
- 4 Vérifiez que le noeud ne fait plus partie du cluster en tapant olsnodes -n.

# <span id="page-44-1"></span><span id="page-44-0"></span>Réinstallation des logiciels

AVIS : le fait de réinstaller les logiciels efface toutes les informations des disques durs.

**AVIS** : vous devez déconnecter tous les périphériques de stockage externes du système avant de réinstaller les logiciels.

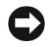

AVIS : Dell vous conseille d'effectuer des sauvegardes régulières de votre base de données et des nœuds individuels afin de ne pas perdre de données précieuses. Réinstallez le logiciel de nœud uniquement en dernier recours.

L'installation des logiciels à l'aide du CD de déploiement crée sur votre disque dur une partition de redéploiement qui contient toutes les images logicielles installées sur le système. Cette partition permet de redéployer rapidement le logiciel Oracle.

Pour réinstaller les logiciels avec cette méthode, vous devez démarrer le système depuis la partition de redéploiement. Lorsque le système démarre depuis cette partition, il réinstalle automatiquement le système d'exploitation Red Hat Linux.

Pour réinstaller les logiciels avec cette méthode, procédez comme suit :

- 1 Déconnectez les systèmes de stockage externes.
- 2 Connectez-vous en tant qu'utilisateur root sur le système sur lequel vous souhaitez réinstaller les logiciels.
- 3 Tapez fdisk /dev/sda à l'invite de commande.
- 4 Lorsqu'il vous est demandé d'entrer une commande dans fdisk, tapez a.
- 5 Lorsqu'il vous est demandé d'indiquer un numéro de partition, tapez 2.
- 6 Lorsqu'il vous est demandé d'entrer une commande, tapez de nouveau a.
- 7 Lorsqu'il vous est demandé d'indiquer un autre numéro de partition, tapez 3.
- 8 Lorsqu'il vous est demandé d'entrer une commande, tapez d.
- 9 Lorsqu'il vous est demandé d'indiquer un numéro de partition, tapez 4.
- 10 Lorsqu'il vous est de nouveau demandé d'entrer une commande, tapez d.
- 11 Lorsqu'il vous est demandé d'indiquer un numéro de partition, tapez 3.
- 12 Lorsqu'il vous est demandé d'entrer une commande, tapez p pour afficher la liste des partitions.

Seule la partition /dev/sda2 est présente ; elle est précédée d'un astérisque.

- 13 Lorsqu'il vous est demandé d'entrer de nouveau une commande, tapez w.
- 14 Lorsque l'invite de commande Linux apparaît, redémarrez le système.

La réinstallation s'exécute automatiquement, le système d'exploitation Linux redémarre et affiche une invite de connexion. Pour obtenir des informations sur la configuration du système, consultez la section ["Configuration de Red Hat Enterprise Linux", page 11](#page-10-0) et suivez les sections restantes pour reconfigurer le système.

# <span id="page-45-6"></span><span id="page-45-3"></span><span id="page-45-0"></span>Informations supplémentaires

### <span id="page-45-7"></span><span id="page-45-1"></span>Versions de logiciels prises en charge

**CALCE IN ARQUE :** les cartes HBA Emulex et les contrôleurs PCI Express ne sont pas pris en charge par cette version de configuration Oracle prise en charge par Dell.

Le [tableau 1-8](#page-45-4) répertorie les logiciels pris en charge au moment de la publication du présent document. Pour obtenir la liste la plus récente des éléments matériels et logiciels pris en charge, rendez-vous à l'adresse www.dell.com/oracle et téléchargez le document "Solution Deliverable List" (Liste des éléments pris en charge), version 1.1.

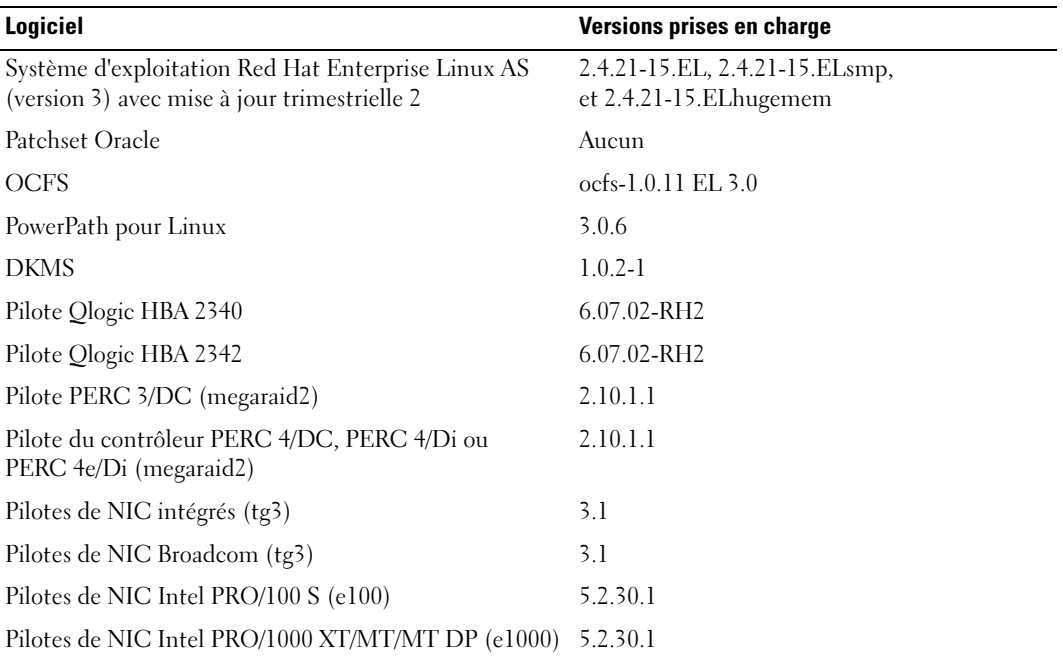

#### <span id="page-45-4"></span>Tableau 1-8. Versions de logiciels prises en charge

### <span id="page-45-5"></span><span id="page-45-2"></span>Configuration du redémarrage automatique en cas de blocage du système d'exploitation

Installez le logiciel du système géré pour Red Hat Enterprise Linux en procédant comme suit :

- 1 Connectez-vous en tant qu'administrateur au système sur lequel vous souhaitez installer les composants du système géré.
- 2 Quittez les programmes d'application ouverts et désactivez les logiciels de détection de virus.
- 3 Si le système X Window n'est pas encore lancé, activez-le en tapant startx à l'invite de commande.
- 4 Ouvrez une fenêtre de terminal et tapez xhost + à l'invite.
- 5 Insérez le CD Dell OpenManage Systems Management dans le lecteur.
- 6 Tapez mount / mnt/cdrom pour monter le CD.
- 7 Cliquez sur start.sh dans le répertoire racine du CD pour lancer le programme de configuration.
- 8 Dans l'écran Welcome to Dell OpenManage Systems Management Installation (Installation de la gestion de systèmes Dell OpenManage - Bienvenue), cliquez sur Next (Suivant).
- 9 Lisez et acceptez le contrat de licence du logiciel pour continuer.

Le programme de configuration comprend une option d'installation express, Express Setup, et une option d'installation personnalisée, Custom Setup. L'option Express Setup (recommandée) installe automatiquement tous les logiciels nécessaires à la gestion du système. L'option d'installation personnalisée Custom Setup permet de choisir les composants logiciels à installer.

Le reste de la procédure présentée ici se base sur l'option Express Setup. Pour plus d'informations sur l'option d'installation personnalisée, consultez le document Server Administrator User's Guide.

- **10** Cliquez sur Express Setup (Installation express).
- 11 Lisez les informations de l'écran Installation Summary (Résumé de l'installation), puis cliquez sur Next (Suivant).

Le programme de configuration installe automatiquement tous les logiciels de gestion de systèmes adaptés à votre configuration matérielle.

12 Une fois l'installation terminée, cliquez sur Finish (Terminer).

Pour plus d'informations sur la désinstallation du logiciel de système géré, reportez-vous au document Server Administrator User's Guide.

Pour configurer l'option de redémarrage automatique, procédez comme suit :

1 A l'invite de commande, tapez :

omconfig system recovery action=reboot

Cette commande définit le temporisateur de réinitialisation à 480 secondes, ce qui correspond au délai par défaut avant le redémarrage consécutif au blocage du système.

2 Pour modifier cette valeur, tapez la ligne suivante :

omconfig system recovery timer=<secondes>

3 Pour vérifier les paramètres de temporisation du système, tapez la ligne suivante :

omreport system recovery

### <span id="page-47-3"></span><span id="page-47-1"></span><span id="page-47-0"></span>Définition de l'interface réseau privée

Pour connaître le nom de périphérique affecté à chaque interface réseau, procédez comme suit :

1 Déterminez le type des NIC installés sur le système.

<span id="page-47-4"></span>Consultez le [tableau 1-9](#page-47-2) pour savoir quels NIC intégrés sont installés dans le système. Pour les NIC supplémentaires, vous pouvez disposer des cartes de la gamme Intel PRO/100 ou PRO/1000 ou de cartes Broadcom NetXtreme Gigabit. Il peut être nécessaire d'ouvrir le système pour vérifier les cartes supplémentaires que vous possédez.

| <b>Système</b> | <b>NIC</b> intégrés            |  |
|----------------|--------------------------------|--|
| PowerEdge 1750 | Broadcom NetXtreme Gigabit (2) |  |
| PowerEdge 1850 | Intel PRO/1000 (2)             |  |
| PowerEdge 2600 | Intel PRO/1000                 |  |
| PowerEdge 2650 | Broadcom NetXtreme Gigabit (2) |  |
| PowerEdge 2850 | Intel PRO/1000 (2)             |  |
| PowerEdge 4600 | Broadcom NetXtreme Gigabit (2) |  |
| PowerEdge 6600 | Broadcom NetXtreme Gigabit (2) |  |
| PowerEdge 6650 | Broadcom NetXtreme Gigabit (2) |  |

<span id="page-47-2"></span>Tableau 1-9. NIC intégrés

- 2 Vérifiez qu'un NIC Broadcom NetXtreme Gigabit ou Intel PRO/1000 est connecté via un câble Cat 5e au commutateur Gigabit Ethernet. Il s'agit de votre NIC privé.
- 3 Déterminez le module de pilote utilisé par votre NIC privé.

La carte Broadcom NetXtreme Gigabit utilise tg3 et les cartes Intel PRO/1000 utilisent e1000.

4 Affichez le fichier /etc/modules.conf en tapant more /etc/modules.conf à l'invite de commande.

Plusieurs lignes s'affichent, avec le format alias  $e$ thX module *pilote*, où X est le numéro d'interface Ethernet et module pilote est le module que vous avez défini à l'étape 3.

Par exemple, la ligne alias eth1 tg3 s'affiche si le système d'exploitation a attribué eth1 à un NIC Broadcom NetXtreme Gigabit.

5 Observez quelles interfaces Ethernet (ethX) ont été affectées au type de NIC Gigabit connecté au commutateur Gigabit.

Si une seule entrée correspond à votre type de module de pilote dans modules.conf, vous avez correctement identifié l'interface réseau privée.

6 Si plusieurs NIC du même type sont détectés sur le système, déterminez quelle interface Ethernet est affectée à chacun.

Pour chaque interface Ethernet, suivez les étapes de la section "Configuration du réseau privé" pour le module de pilote approprié jusqu'à ce que vous ayez identifié l'interface Ethernet correcte.

# <span id="page-48-3"></span><span id="page-48-1"></span><span id="page-48-0"></span>Dépannage

Le [tableau 1-10](#page-48-2) indique les mesures recommandées en cas d'incident lié au déploiement et à l'utilisation de Red Hat Enterprise Linux et d'Oracle.

<span id="page-48-2"></span>Tableau 1-10. Dépannage

| Catégorie                    | Problème/Symptôme                                                                                                    | Cause                                                                           | Action corrective recommandée                                                                                                    |
|------------------------------|----------------------------------------------------------------------------------------------------|---------------------------------------------------------------------------------|----------------------------------------------------------------------------------------------------|
| Performances<br>et stabilité | Instabilité du système et<br>performances amoindries<br>sous Red Hat Enterprise<br>Linux. Utilisation<br>excessive de l'espace<br>de pagination. | La zone SGA (Oracle<br>System Global Area)<br>dépasse la taille<br>recommandée. | Assurez-vous que la taille de cette zone<br>ne dépasse pas 65 % de la RAM totale<br>du système.<br>A l'invite, tapez free pour<br>connaître la RAM totale et réduire en<br>conséquence les valeurs des paramètres<br>db cache size et shared pool size<br>dans le fichier de paramètres Oracle. |

| <b>Catégorie</b>             | Problème/Symptôme                                                                                                 | Cause                                                                                                    | Action corrective recommandée                                                                                                    |
|------------------------------|----------------------------------------------------------------------------------------------------|----------------------------------------------------------------------------------------------------|----------------------------------------------------------------------------------------------------|
| Performances<br>et stabilité | Un avertissement<br>signalant un type<br>d'interface inconnu<br>est consigné dans le<br>journal d'alertes Oracle. | Les communications<br>du cluster transitent<br>par l'interface<br>publique.                                                                                                    | Forcez les communications du cluster<br>à utiliser l'interface privée en exécutant<br>la procédure suivante sur un seul noeud :<br><b>1</b> Connectez-vous en tant<br>qu'utilisateur oracle.     |
|                              | Le système peut<br>alors subir une baisse<br>de performance.                                                      |                                                                                                    | 2 Tapez sqlplus "/ as sysdba"<br>à l'invite de commande.<br>L'invite SOL> s'affiche.                                                                                                    |
|                              |                                                                                                    |                                                                                                    | 3 Entrez les lignes suivantes à l'invite<br>$SQL$ :                                                                                                    |
|                              |                                                                                                    | alter system set<br>cluster interconnects=<br>' <adresse ip="" privée<br="">du noeudl&gt;' scope=spfile<br/><math>side'</math>&lt;<math>SID1</math>&gt;'<br/>alter system set<br/>cluster_interconnects=<br/>'<adresse ip="" privée<br="">du noeud2&gt;' scope=spfile<br/><math>side'</math>&lt;<math>SID2</math>&gt;'</adresse></adresse> |                                                                                                    |
|                              |                                                                                                    |                                                                                                    | Entrez ces lignes pour chacun<br>des noeuds du cluster.                                                                                                    |
|                              |                                                                                                    |                                                                                                    | 4 Redémarrez la base de données<br>sur tous les noeuds en tapant<br>les lignes suivantes :                                                                                                    |
|                              |                                                                                                    | srvctl stop database -d<br><nom bdd=""><br/>srvctl start database -d<br/><nom bdd=""></nom></nom>                                                                                                    |                                                                                                    |
|                              |                                                                                                    |                                                                                                    | <b>5</b> Ouvrez le fichier<br>/opt/oracle/admin/ <nom_bdd><br/>/bdump/alert_<sid>.log, et vérifiez<br/>que les adresses IP privées sont<br/>utilisées pour toutes les instances.</sid></nom_bdd> |

Tableau 1-10. Dépannage (suite)

| <b>Catégorie</b> | Problème/Symptôme                                                                        | <b>Cause</b>                                                                                                    | Action corrective recommandée                                                                                                    |
|------------------|------------------------------------------------------------------------------------------|----------------------------------------------------------------------------------------------------|----------------------------------------------------------------------------------------------------|
| <b>OCFS</b>      | Le système se bloque<br>ou affiche un message<br>signalant une erreur<br>grave du noyau. | Le système Red Hat<br>Linux définit par<br>défaut une tâche Cron<br>quotidienne,<br>qui permet d'exécuter<br>updatedb sur certains<br>systèmes de fichiers<br>dans/etc/cron.daily<br>et/etc/updatedb.conf.<br>Le système de fichiers<br>OCFS ne prend<br>updatedb en charge. | 1 Modifiez le fichier<br>/etc/cron.d/slocate.conf et ajoutez<br>OCFS à la liste des systèmes<br>de fichiers exclus. Le fichier<br>doit avoir l'apparence suivante :<br>#!/bin/sh<br>renice $+19$ -p $$\$$<br>>/dev/null 2>&1<br>/usr/bin/updatedb -f<br>"ocfs<br>nfs, smbfs, ncpfs, proc,<br>devpts" -e<br>"/tmp,/var/tmp,/usr/tmp,<br>/afs,/net"<br>2 Modifiez le fichier<br>/etc/updatedb.conf et ajoutez OCFS<br>à la liste PRUNEFS. Le fichier doit<br>avoir l'apparence suivante :<br>PRUNEFS="ocfs devpts NFS<br>nfs afs proc smbfs autofs<br>auto iso9660"<br>PRUNEPATHS="/tmp /usr/tmp<br>/var/tmp /afs /net"<br>export PRUNEFS<br>export PRUNEPATHS |
| OCFS             | OCFS ne reconnaît<br>pas le nouveau NIC.                                                 | Si vous modifiez<br>le NIC dont le nom<br>est répertorié dans le<br>fichier/etc/ocfs.conf,<br>vous devez exécuter<br>la commande<br>ocfs_uid_gen -r pour<br>mettre à jour l'adresse<br>MAC indiquée dans<br>ce fichier avant<br>de monter les volumes<br>OCFS.               | Si vous remplacez le NIC dont<br>l'adresse IP est répertoriée dans<br>le fichier/etc/ocfs.conf, tapez<br>ocfs_uid_gen -ravant<br>de charger le pilote OCFS ou<br>de monter les partitions OCFS.                                                                                                    |

Tableau 1-10. Dépannage (suite)

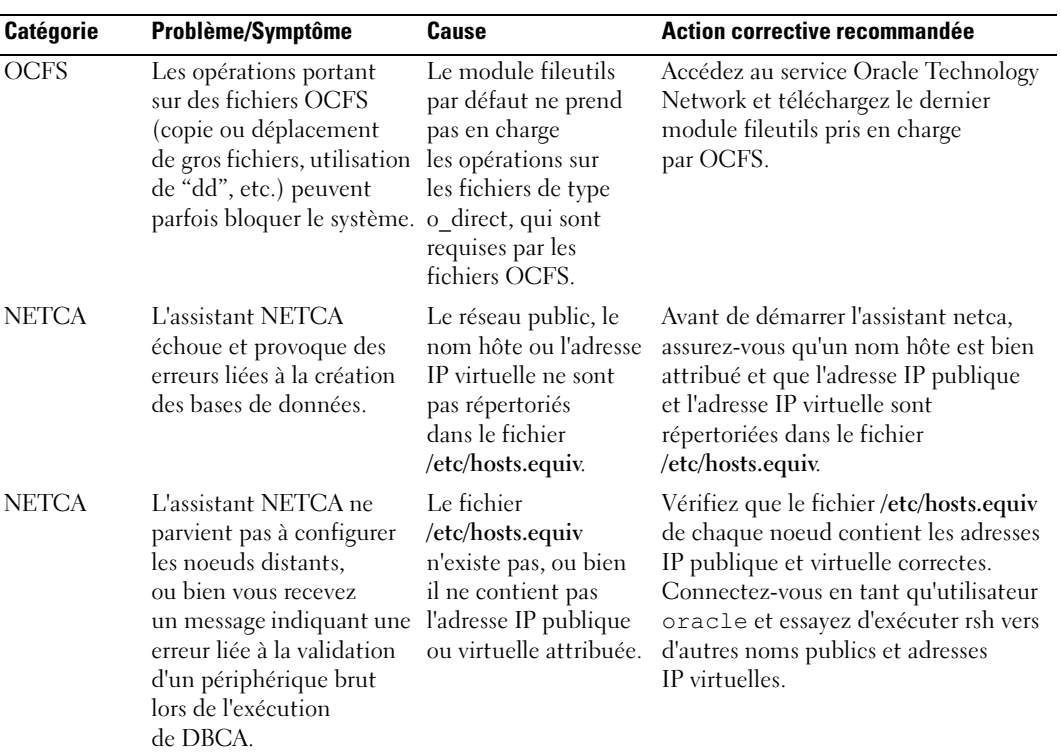

### Tableau 1-10. Dépannage (suite)

| <b>Catégorie</b> | Problème/Symptôme                                                                                                    | Cause                                                                                                    | Action corrective recommandée                                                                                                    |
|------------------|----------------------------------------------------------------------------------------------------|----------------------------------------------------------------------------------------------------|----------------------------------------------------------------------------------------------------|
| CRS              | Les services CRS<br>échouent au redémarrage<br>des noeuds ou lorsque<br>vous tapez<br>/etc/ini.d/init.cr<br>s start. | Le démon CSS<br>des services CRS<br>ne parvient pas à<br>écrire sur le disque<br>quorum.                                                                | · Essayez de relancer le service en<br>redémarrant le noeud ou en tapant<br>root.sh à partir du répertoire<br>/opt/oracle/product/10.1.0/crs_1/.<br>· Vérifiez que chaque noeud a accès<br>au disque quorum et que le disque<br>est accessible en écriture pour<br>l'utilisateur root.<br>· Vérifiez la dernière ligne du fichier<br>\$ORA CRS HOME/css/log<br>/ocssd.log.<br>• Si vous y lisez<br>clssnmvWriteBlocks:<br>Failed to flush writes<br>to (votingdisk) (Echec<br>en écriture sur le (disque de vote)),<br>vérifiez que le fichier /etc/hosts de<br>chaque noeud contient des adresses<br>IP correctes (adresses IP virtuelles<br>comprises) pour tous les noms hôtes.<br>Vérifiez que vous pouvez lancer<br>une requête Ping sur les noms d'hôtes<br>publics et privés. Vérifiez également<br>que le disque quorum est accessible<br>en écriture. |
| <b>CRS</b>       | Les services CRS<br>ne démarrent pas lors<br>de l'exécution du script<br>root.sh.                                    | Assurez-vous que<br>les noms publics et<br>privés du noeud sont<br>correctement définis<br>et que vous parvenez<br>à leur envoyer<br>des requêtes Ping. | Une fois les problèmes réseau corrigés,<br>essayez de relancer le service en<br>redémarrant le noeud ou en exécutant<br>le script root.sh à partir du répertoire<br>/opt/oracle/product/10.1.0/crs_1/.                                                                                                    |
| <b>CRS</b>       | Les services CRS<br>ne démarrent pas lors<br>de l'exécution du script<br>root.sh.                                    | Le fichier OCR et<br>le disque de vote<br>sont inaccessibles.                                                                                           | Corrigez tout problème éventuel d'E/S,<br>puis essayez de relancer le service en<br>redémarrant le noeud ou en exécutant<br>le script root.sh à partir du répertoire<br>/opt/oracle/product/10.1.0/crs_1/.                                                                                                    |

Tableau 1-10. Dépannage (suite)

| <b>Catégorie</b> | Problème/Symptôme                                                                                               | <b>Cause</b>                                                                                                    | Action corrective recommandée                                                                                                    |
|------------------|----------------------------------------------------------------------------------------------------|----------------------------------------------------------------------------------------------------|----------------------------------------------------------------------------------------------------|
| <b>CRS</b>       | Les services CRS ne<br>démarrent pas lorsque<br>vous exécutez le script<br>root.sh après<br>une réinstallation. | Le fichier OCR et<br>le disque de vote<br>n'ont pas été vidés<br>et contiennent<br>d'anciennes données.                                   | <b>1</b> Videz l'OCR et les disques de vote<br>en tapant :<br>dd if=/dev/zero<br>$of$ =/dev/raw/ocr.dbf<br>bs=8192 count=12800                                                                                                    |
|                  |                                                                                                    |                                                                                                    | dd if=/dev/zero of=<br>/dev/raw/votingdisk bs=<br>8192 count=2560<br>2 Essayez de relancer le service en<br>redémarrant le noeud ou en<br>exécutant le script root.sh à partir du<br>répertoire<br>/opt/oracle/product/10.1.0/crs 1/.                                                                            |
| <b>CRS</b>       | Les services CRS<br>ne démarrent pas lors<br>de l'exécution du script<br>root.sh.                               | L'utilisateur orac1e<br>ne dispose pas<br>des autorisations<br>adéquates<br>sur /var/tmp<br>(plus particulièrement,<br>/var/tmp/.oracle). | 1 Donnez à l'utilisateur orac1e<br>les droits de propriétaire<br>sur /var/tmp/.oracle en tapant<br>chown oracle.oinstall<br>/var/tmp/.oracle<br>2 Essayez de relancer le service<br>en redémarrant le noeud ou en<br>exécutant le script root.sh à partir<br>du répertoire<br>/opt/oracle/product/10.1.0/crs_1/. |

Tableau 1-10. Dépannage (suite)

| <b>Catégorie</b> | Problème/Symptôme                                                                 | <b>Cause</b>                                                                            | <b>Action corrective recommandée</b>                                                                                                    |
|------------------|-----------------------------------------------------------------------------------|-----------------------------------------------------------------------------------------|----------------------------------------------------------------------------------------------------|
| <b>CRS</b>       | Les services CRS<br>ne démarrent pas lors<br>de l'exécution du script<br>root.sh. | D'autres tentatives<br>de dépannage<br>des services CRS<br>ont échoué.                  | 1 Ajoutez la ligne suivante au script<br>root.sh pour activer le débogage :<br>$set -x$<br><b>2</b> Essayez de relancer le service en<br>exécutant le script root.sh à partir<br>du répertoire<br>/opt/oracle/product/10.1.0/crs_1/.<br>3 Pour identifier la cause du problème,<br>consultez les fichiers journaux<br>des répertoires suivants :<br>\$ORA CRS HOME/crs/log<br>\$ORA_CRS_HOME/crs/init<br>\$ORA_CRS_HOME/css/log<br><b>\$ORA CRS HOME/css/init</b><br>\$ORA_CRS_HOME/evm/log<br>\$ORA CRS HOME/evm/init<br>\$ORA_CRS_HOME/srvm/log<br>4 Vérifiez dans /var/log/messages<br>les messages d'erreurs éventuels<br>concernant les scripts de lancement<br>des services CRS.<br>5 Faites une capture d'écran de tous les<br>fichiers journaux pour que le support<br>puisse les étudier. |
| CRS              | Le noeud redémarre<br>en boucle.                                                  | Le noeud n'a pas accès<br>au disque quorum<br>sur la ressource de<br>stockage partagée. | <b>1</b> Démarrez Linux en mode<br>mono-utilisateur.<br>2 Tapez / etc/inet.d/init.<br>crs disable.<br>3 Vérifiez que le disque quorum est<br>accessible en lecture et en écriture.<br>Dans le cas contraire, vérifiez<br>les connexions matérielles et<br>assurez-vous que les volumes<br>OCFS sont correctement montés.<br>4 Redémarrez, puis tapez<br>/etc/inet.d/init.<br>crs enable.                                                                                                    |

Tableau 1-10. Dépannage (suite)

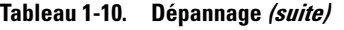

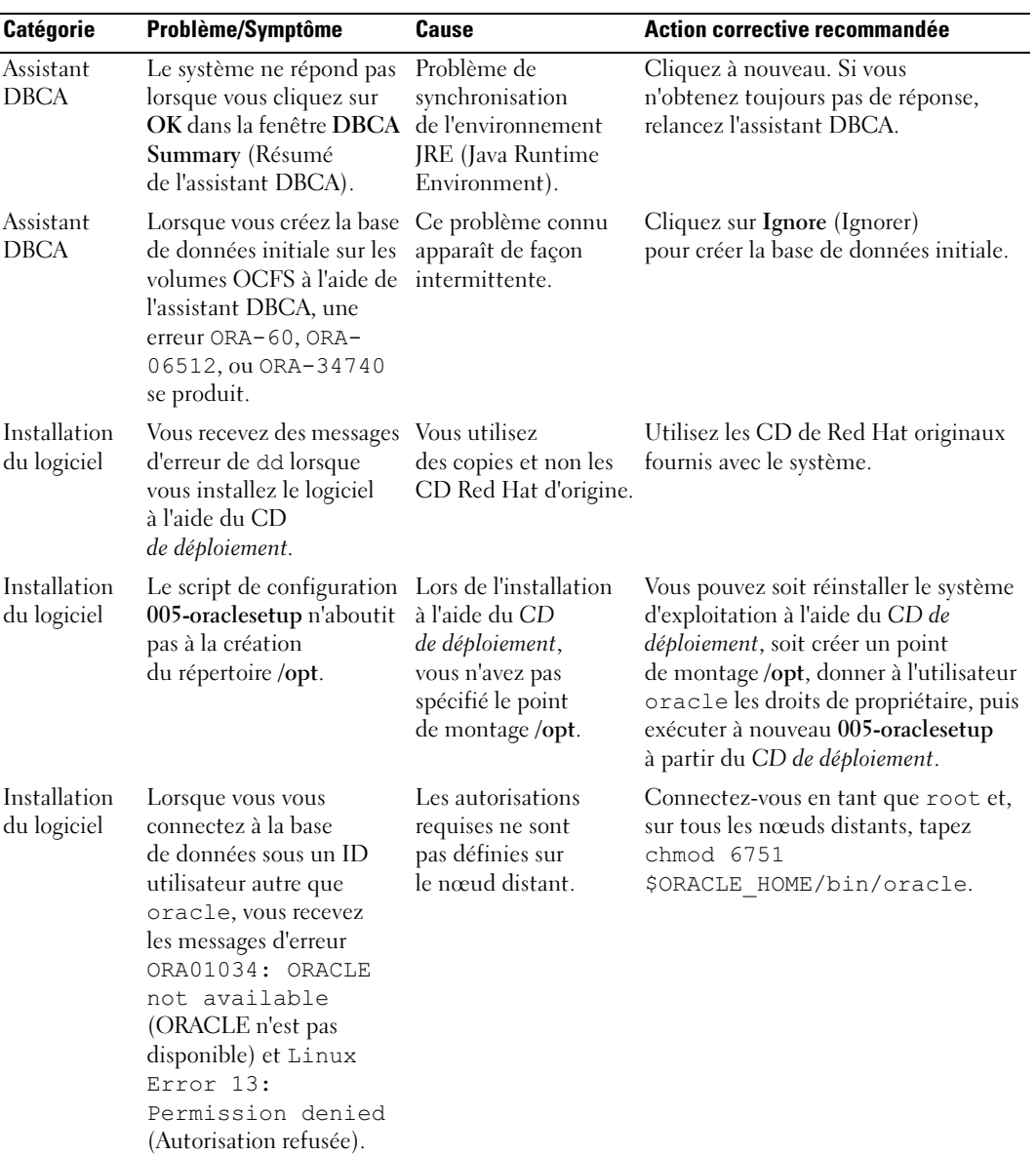

| <b>Catégorie</b>                                                                    | Problème/Symptôme                                                                                                    | Cause                                                                                           | Action corrective recommandée                                                                                                    |
|-------------------------------------------------------------------------------------|----------------------------------------------------------------------------------------------------|-------------------------------------------------------------------------------------------------|----------------------------------------------------------------------------------------------------|
| Stockage<br>Fibre<br>Channel                                                        | Vous recevez des erreurs<br>d'E/S et des<br>avertissements lorsque<br>vous chargez le module<br>du pilote HBA Fibre<br>Channel.                                                                  | Le pilote HBA,<br>le BIOS ou<br>le micro-code doivent<br>être mis à jour.                       | Consultez le document Solution<br>Deliverable List (Liste des éléments<br>pris en charge) qui se trouve sur<br>le site www.dell.com/oracle pour<br>savoir quelles sont les versions prises en<br>charge. Mettez à jour en conséquence<br>le pilote, le BIOS ou le micro-code<br>des cartes HBA Fibre Channel.                                                                                        |
| Configuratio<br>n d'OCFS<br>à 8 noeuds<br>à l'aide<br>de l'assistant<br><b>DBCA</b> | Le message d'erreur<br>suivant s'affiche ·<br>sur un cluster ORA-04031 unable<br>to allocate 4180<br>bytes of shared<br>memory (ORA-04031<br>n'a pu allouer 4180 octets<br>de mémoire partagée). | L'allocation<br>de mémoire<br>par défaut pour un<br>cluster de 8 noeuds<br>est trop restreinte. | Dans la fenêtre<br>Initialization Parameters (Paramètres<br>d'initialisation), changez la valeur du<br>paramètre Shared Pool (Pool partagé)<br>de 95 Mo (par défaut) à 500 Mo,<br>puis cliquez sur Next (Suivant).                                                                                                    |
| PowerPath                                                                           | Un noeud n'énumère<br>pas les noms des<br>périphériques PowerPath<br>dans le même ordre<br>que les autres noeuds<br>du cluster. Ce problème<br>entraîne un échec<br>de configuration.            | Problème lié<br>à la détection<br>d'un périphérique<br>PowerPath.                               | Tapez cat /proc/partitions.<br>Vérifiez que chacun des périphériques<br>nommés emcpowerx (x étant une lettre<br>attribuée par PowerPath) correspond<br>à un périphérique du même nom et<br>de la même taille sur chacun des autres<br>noeuds. Si tel n'est pas le cas, copiez le<br>fichier/opt/emcpower/emcpower.conf<br>du premier noeud sur tous les autres<br>noeuds, puis redémarrez PowerPath. |

Tableau 1-10. Dépannage (suite)

# <span id="page-57-2"></span><span id="page-57-0"></span>Obtention d'aide

Pour plus de précisions sur l'utilisation du système, reportez-vous à la documentation fournie avec ses composants. Pour plus de détails sur les formations concernant votre logiciel Oracle et les clusters, visitez le site Web www.oracle.com. Vous pouvez aussi contacter Oracle à l'aide des coordonnées fournies dans la documentation. Le site Web metalink.oracle.com contient des informations de support technique, des fichiers téléchargeables et d'autres informations diverses. Pour consulter les livres blancs, vous informer sur les configurations Dell prises en charge ou obtenir des informations plus générales, rendez-vous à l'adresse www.dell.com/oracle. Pour obtenir une assistance technique sur votre matériel ou le système d'exploitation et télécharger les dernières mises à jour appropriées pour le système, visitez le site support.dell.com. Vous trouverez des informations indiquant comment contacter Dell dans le Guide d'installation et de dépannage du système.

Des formations et certifications Dell Enterprise sont disponibles. Pour plus d'informations, visitez le site www.dell.com/training. Ce service n'est disponible que dans certains pays.

# <span id="page-57-1"></span>Obtention et utilisation de fichiers Open Source

Le CD de *déploiement* Dell comprend à la fois des programmes tiers et des programmes Dell. L'utilisation de ces logiciels est soumise aux conditions des contrats de licence des logiciels respectifs. Tous les logiciels désignés comme étant soumis aux conditions de la licence GPL GNU (GNU General Public License) peuvent être copiés, distribués et/ou modifiés en accord avec les termes et conditions de la licence GPL GNU, version 2 de juin 1991. Tous les logiciels désignés comme étant soumis aux conditions de la licence LGPL ("Lesser GPL") GNU peuvent être copiés, distribués et/ou modifiés en accord avec les termes et conditions de la licence LGPL GNU, version 2.1 de février 1999. Conformément aux dispositions de ces licences, vous pouvez également obtenir les fichiers source correspondants en contactant Dell au 1-800-WWW-DELL (États-Unis). Mentionnez la référence SKU 420-4534 lors de votre demande. Pour couvrir les frais de transfert des copies, une somme modique pourra vous être demandée.

# <span id="page-58-0"></span>Index

## A

[Aide, 58](#page-57-2) [Ajout et suppression](#page-36-3)  de noeuds, 37 Autres options de configuration [ajout et suppression](#page-36-3)  de noeuds, 37

## B

Base de données initiale [création, 29,](#page-28-1) [36](#page-35-1) [vérification,](#page-32-0) 33, [37](#page-36-4) [Bonding, 18](#page-17-0)

## C

Cluster [Fibre Channel, 12](#page-11-4) [SCSI, 14](#page-13-3) Configuration [ASM, 25](#page-24-2) cluster SCSI configuration [des noeuds, 15](#page-14-2) [écouteur, 28,](#page-27-1) [35](#page-34-2) matérielle et logicielle [Fibre Channel, 14](#page-13-4) [requise, 7](#page-6-3) [SCSI, 16](#page-15-0) [noeuds SCSI, 15](#page-14-2)

Configuration (suite) [OCFS, 23](#page-22-1) [Oracle Database 10g](#page-33-4)  [\(noeud unique\),](#page-33-4) 34, [36](#page-35-1) [création base de données](#page-35-1)  initiale, 36 [Oracle RAC 10g, 17](#page-16-4) Oracle10g [création base de données](#page-28-1)  initiale, 29 [vérification configuration](#page-11-5)  matérielle et logicielle, 12 [périphériques de stockage](#page-22-2)  partagés, 23 [ASM, 25](#page-24-2) [OCFS, 23](#page-22-1) [Red Hat Enterprise Linux, 11](#page-10-2) [redémarrage automatique, 46](#page-45-5) [réseau privé, 18](#page-17-0) [réseau public, 17](#page-16-5) [services CRS, stockage](#page-21-1)  partagé, 22 [stockage de la base de données](#page-34-3)  (noeud unique), 35 [stockage partagé, 23](#page-22-2) [Contrats de licence, 9](#page-8-4)

[Création de la base de](#page-28-1)  [données initiale, 29,](#page-28-1) [36](#page-35-1)

[ASM, 31](#page-30-0) [OCFS, 29](#page-28-2) CRS [installation, 25](#page-24-3)

## D

[Définition de l'interface](#page-47-3)  réseau privée, 48 [Dépannage, 49](#page-48-3) Déploiement [d'Oracle RAC 10g, 17](#page-16-4)

[Documentation, 9](#page-8-5)

## E

Exemples [Fibre Channel, connexions](#page-11-6)  matérielles, 12 [SCSI, connexions](#page-13-5)  matérielles, 14

### I

Informations [supplémentaires, 46](#page-45-6) [configuration du redémarrage](#page-45-5)  automatique, 46 [définition de l'interface réseau](#page-47-3)  privée, 48

Installation [CRS, 25](#page-24-3) [Oracle Database 10g](#page-33-5)  (noeud unique), 34 [Oracle Database 10g, 27](#page-26-1) [Oracle RAC 10g, 25](#page-24-4) [Red Hat Enterprise Linux, 10](#page-9-2) Installation (suite) [utilisation du CD de](#page-9-3)  déploiement Dell, 10

## L

Logiciels [configuration requise, 7,](#page-6-4) [46](#page-45-7) [réinstallation, 45](#page-44-1)

### M

Matériel [cluster SCSI, configuration](#page-7-2)  minimale requise, 8 configuration minimale, [clusters Fibre Channel, 8](#page-7-3) [interconnexions Fibre](#page-12-2)  Channel, 13 [interconnexions SCSI, 15](#page-14-3) [noeud unique, configuration](#page-8-6)  requise, 9 Mots de passe

[définition, 34,](#page-33-6) [37](#page-36-5)

## N

[NIC intégrés, 48](#page-47-4) Noeud [ajout et suppression, 37](#page-36-3) [suppression, 43](#page-42-1)

## O

Oracle Database 10g configuration à [un seul noeud, 34](#page-33-4) [installation, 27](#page-26-1) installation [\(noeud unique\), 34](#page-33-5) Oracle RAC 10g [configuration, 17](#page-16-4)

Oracle RAC 10g [configuration d'ASM, 25](#page-24-2) configuration des [périphériques de stockage](#page-22-2)  partagés, 23 [configuration des services](#page-21-1)  CRS, 22 [configuration via OCFS, 23](#page-22-1) [installation, 25](#page-24-4)

## P

[Périphériques de stockage](#page-45-7)  pris en charge, 46

## R

[Red Hat Enterprise Linux](#page-9-2)  installation, 10

Réinstallation [logiciels, 45](#page-44-1)

Réseau privé [configuration, 17-](#page-16-6)[18](#page-17-0) [définition de l'interface, 48](#page-47-3)

Réseau public [configuration, 17](#page-16-6)

## S

[Suppression d'un noeud, 43](#page-42-1)

## V

Vérification [base de données](#page-32-0) [initiale,](#page-32-0) 33, [37](#page-36-4) [configuration des systèmes](#page-19-1)  de stockage, 20 [configuration logicielle, 12](#page-11-5) [configuration matérielle, 12](#page-11-5)